**TUTORIAL PRESTAÇÃO DE CONTAS** 

#### **Sumário**

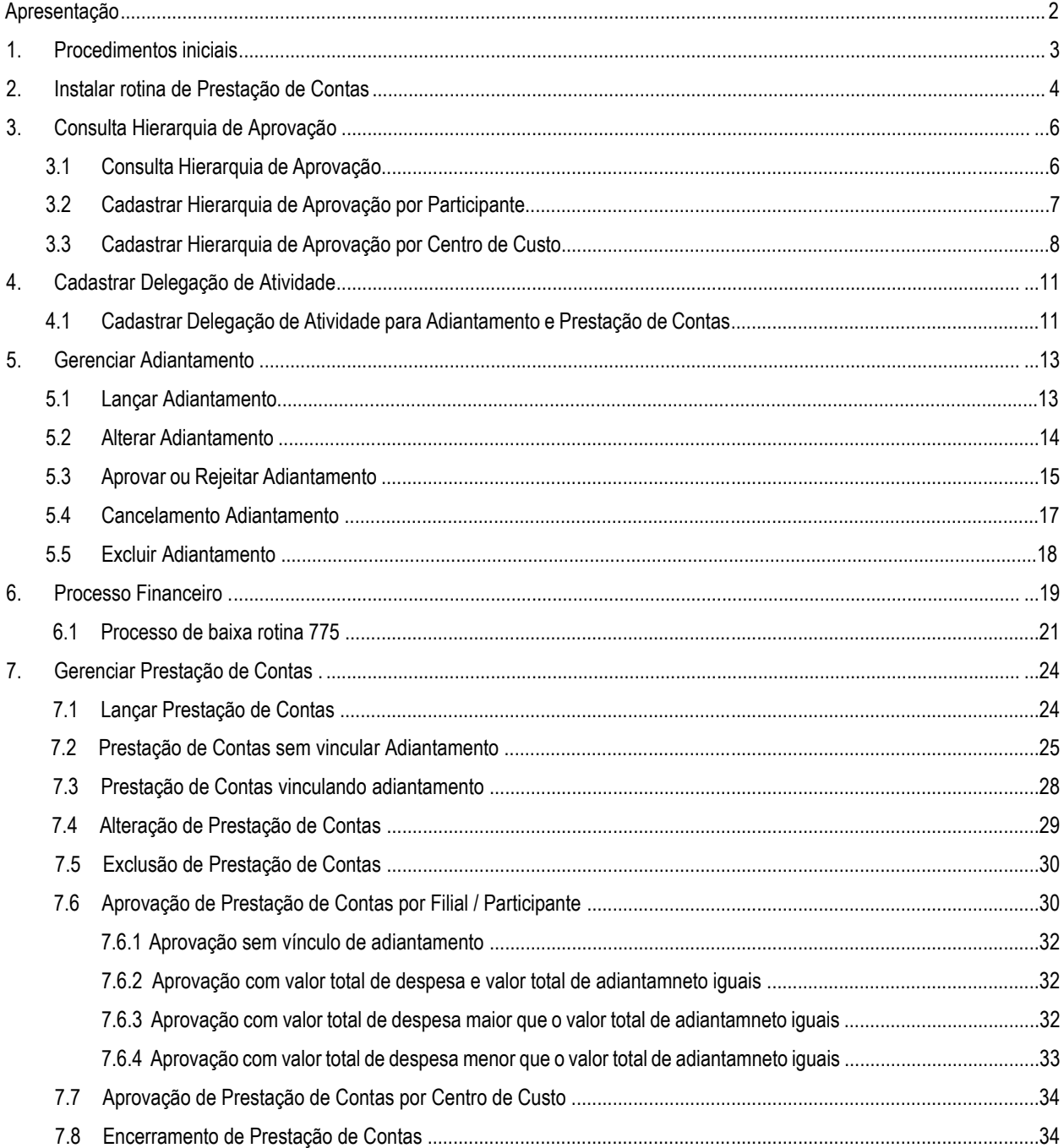

<span id="page-0-0"></span>© Todos os direitos reservados. – Totvs – v. 1.0 - Data: 28/02/2020

# **Apresentação**

O processo de Prestação de Contas tem como objetivo realizar o gerenciamento de adiantamentos e prestação de contas de despesas provenientes de viagens ou avulsas de funcionários, rca e motoristas, tendo como opção **Consulta Hierarquia de Aprovação** responsável pela definição de aprovadores de adiantamento e despesas para prestação de contas, **Consulta de Delegação** onde poderemos definir usuários responsáveis por lançamentos de adiantamentos e despesas para prestação de contas, **Consulta Gerenciamento de Adiantamento** responsável por todo acompanhamento destes adiantamentos e **Consulta Prestação de Contas** responsável para lançamentos de despesas no processo de acertos referente aos gastos de viagem ou despesas avulsas.

<span id="page-1-0"></span>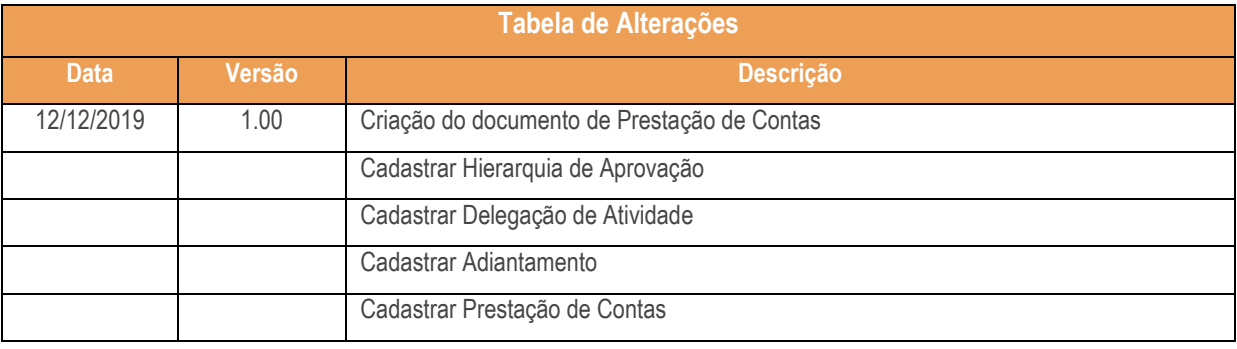

Totvs - v. 1.0 - Data:  $28/02/2020$ 

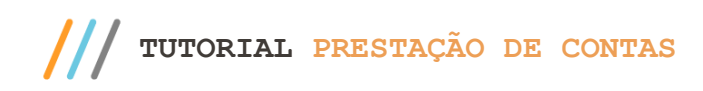

# **1. Procedimentos iniciais**

As rotinas WEB estão disponibilizadas através da plataforma WinThor Anywhere, para utilização é necessária a instalação. Para mais informações acesse o link[: http://tdn.totvs.com/display/public/PCS/WinThor+Anywhere.](http://tdn.totvs.com/display/public/PCS/WinThor+Anywhere)

- Atualizar as rotinas:
	- **560 – Atualizar banco de dados,** para a última versão disponível;
		- o **Aba Criação/Alteração de Tabelas e Campos: Tabela de Lançamentos de Contas a Pagar – PCLANC; Cadastro de hierarquia de aprovação da rotina 782 – PCHIERARQUIAAPROVACAO; Cadastro do Centro de Custo de hierarquia – PCHIERARQUIAAPROVACAODETALHE; Tabela de Delegação de Atividades – PCDELEGACAOATIVIDADE; Cadastro de lançamento de delegação da rotina 782 – PCDELEGACAOLANCAMENTO; Cadastro de Adiantamento da rotina 782 – PCADIANTFUNC; Cadastro de Lançamento de Prestação de conta da rotina 782 – PCPRESTACAOCONTA; Cadastro de Centro de Custo para Item de Despesa da rotina 782 – PCPRESTACAOCONTACENTROCUSTO; Cadastro de Itens de Despesa da Prestação da rotina 782 – PCPRESTACAOCONTADETALHE;**
		- o **Aba Menu / Permissões / Fórmulas Criação / Exclusão de rotina (Rotina 529) Criação / Exclusão Permissão de Acesso (Rotina 530)**
	- **500 – Atualizar Procedures ,** para a última versão disponível;
		- o Proc. Geração de Contas a Pagar (PKG\_CONTASAPAGAR)
		- o Proc. Controle PCLANC (PKG\_CONTROLE\_PCLANC)
	- **749 – Inclusão de Lançamento no Contas a Pagar,** para última versão disponível**;**
	- **750 – Consultar / Alterar Título a Pagar**, para última versão disponível;
	- **775 – Gerir Contas a Pagar** , para última versão disponível;
	- **631 – Lançar Despesas / Receitas**, para última versão disponível;
	- **737 – Desdobrar Titulo a Pagar**, para última versão disponível;
	- Informar a Conta Gerencial:
		- **Acesse 132 –Parâmetros da Presidência** a partir da versão 29.04 e informe no parâmetro 4164- Conta Gerencial utilizada no adiantamento de funcionário e 4163- Conta Gerencial utilizada na receita de devolução de adiantamento de funcionário e 4162- Prazo para registro de prestação de contas;
- Liberar acesso às permissões na rotina **530 – Permitir Acesso à Rotina**:
	- **Permissão de acesso para a rotina 782 – Prestação de Contas**

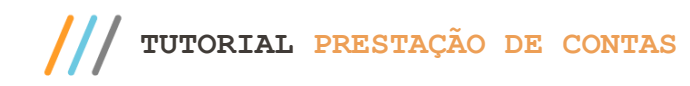

# **2. Instalar rotina de Prestação de Contas**

- Acesse a rotina 801 Atualização de Serviços Web, aba atualização selecione a opção de winthor-financeiro e efetue a atualização
- Na aba instalações selecione as opções winthor-fer-0782 e winthor-prestacao-contas clique em instalar;

Observação: Caso a aba instalações não apresente nenhuma opção para instalar, pode ser porque já está instalada ou deve ser verificado na aba Atualizações se existe alguma atualização obrigatória a ser feita, somente após essa atualização obrigatória é que será possível fazer a instalação da opção: winthor-fer-0782 e winthor-prestacao-contas;

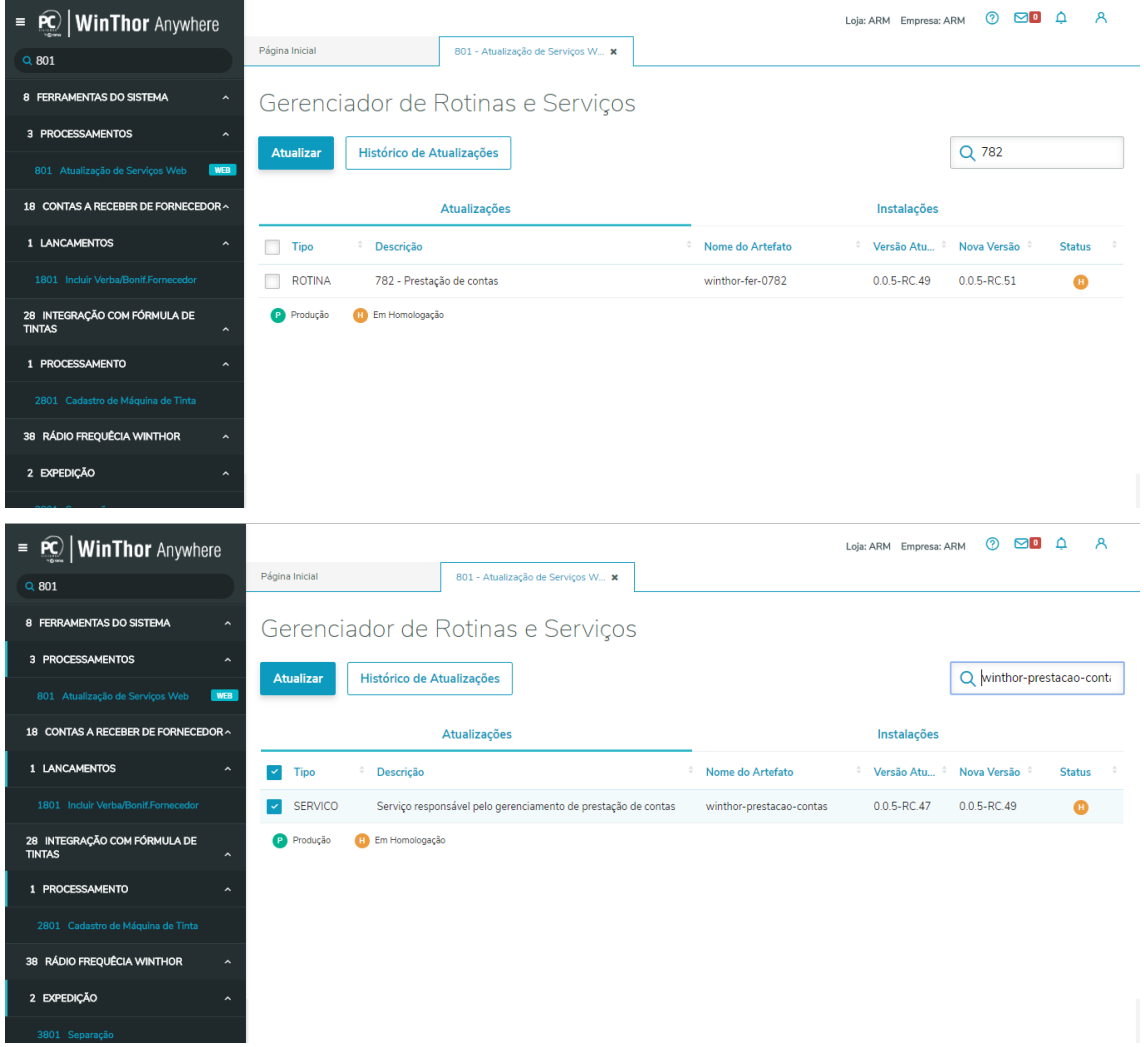

Observação: caso haja atualizações de outras rotinas a serem feitas a tela Dependências será aberta informando quais atualizações são necessárias para dar continuidade no processo;

Totvs - v. 1.0 - Data:  $28/02/2020$ 

Capacitação Continuada: A Tot∨s disponibiliza soluções em treinamento, através de modalidades de ensino que vão de encontro da necessidade específica do cliente, buscando<br>satisfazer seu objetivo na relação de investimento

Página **4** de 35

Após realizar atualização das dependência das rotina 560 – Atualizar banco de Dados, volte a plataforma WinThor Anywhere, na rotina 801, na aba Instalações, tente selecionar novamente a opção winthor-fer-0782 e clique no botão instalar.

Caso todas as dependências da rotina 560 – Atualizar banco de Dados tenham sido sanadas, apresentará uma tela de Confirmação de atualização/instalação. Clique o botão Confirmar.

direitos reservados. – Totvs – v. 1.0 - Data: 28/02/2020

**TUTORIAL PRESTAÇÃO DE CONTAS** 

# **3. Consulta Hierarquia de Aprovação**

Para a utilização do processo de adiantamento e prestação de contas, deveremos primeiramente realizar o cadastro de aprovadores através da Consulta de hierarquia de aprovação, tanto para adiantamento como para prestação de contas, também será necessário efetuar o cadastro de delegação de usuários responsáveis pela inclusão destes adiantamentos ou despesas de prestação de contas. Caso não tenha estes cadastros preenchidos só será possível efetuar os próprios adiantamentos e despesas de prestação de contas, para isso basta ter acesso as rotinas na 530 ou tiver as permissões de inclusão/alteração/exclusão de adiantamentos e prestação de contas para todos usuários ou se tiver as permissões de aprovação/rejeitar/cancelar de todos usuários.

#### **3.1 Cadastrar Hierarquia de Aprovação por Filial**

Para cadastrar aprovadores de adiantamentos na rotina 782 deverá seguir os seguintes passos.

Acesse a rotina **782 Prestação de Contas, 1- Consulta Hierarquia** clique em **Novo.** Na tela de inclusão é necessário informar o Tipo de Operação se é Adiantamento ou Prestação de contas, Filial e no caso do Tipo de Hierarquia de Aprovação teremos três opções: Filial, Centro de Custo e Participante, sendo que para o Tipo de Operação Adiantamento não será permitido selecionar a opção Centro de Custo, pois a conta de adiantamento de funcionário é fixa conforme parâmetro 4164 da Rotina 132.

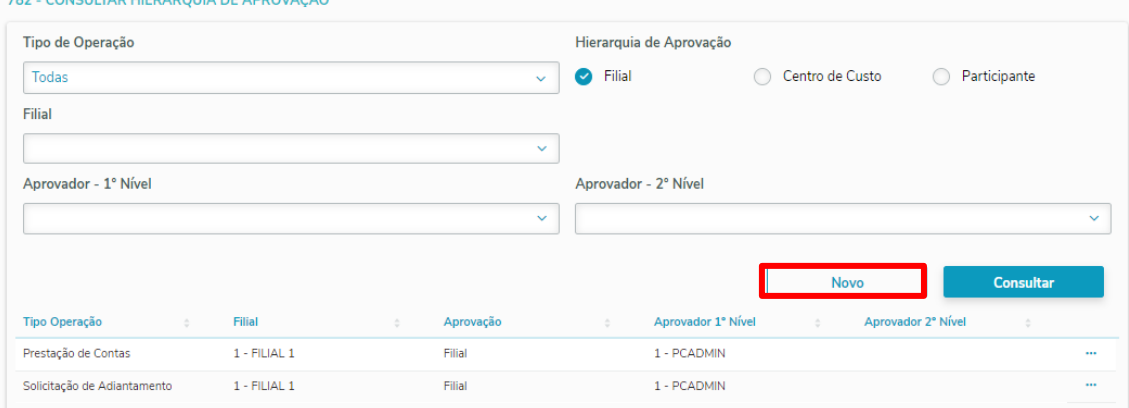

 $\overline{v}$ . 1.0 - Data: 28/02/2020

itação Continuada: A Totvs disponibiliza soluções em treinamento, através de modalidades de ensino que vão de encontro da necessidade específica do cliente, buscando<br>zer seu objetivo na relação de investimento x benefício. zer seu objetivo na relação de investimento x benefício. São oferecidos cursos presenciais e à distância. Os treinamentos presenciais podem ser ministrados em todos os cent de Treinamentos da Totvs ou na empresa do cliente (In Loco). Conheça nossos programas de capacitação continuada, acessando o site www.treinamentopc.com.br

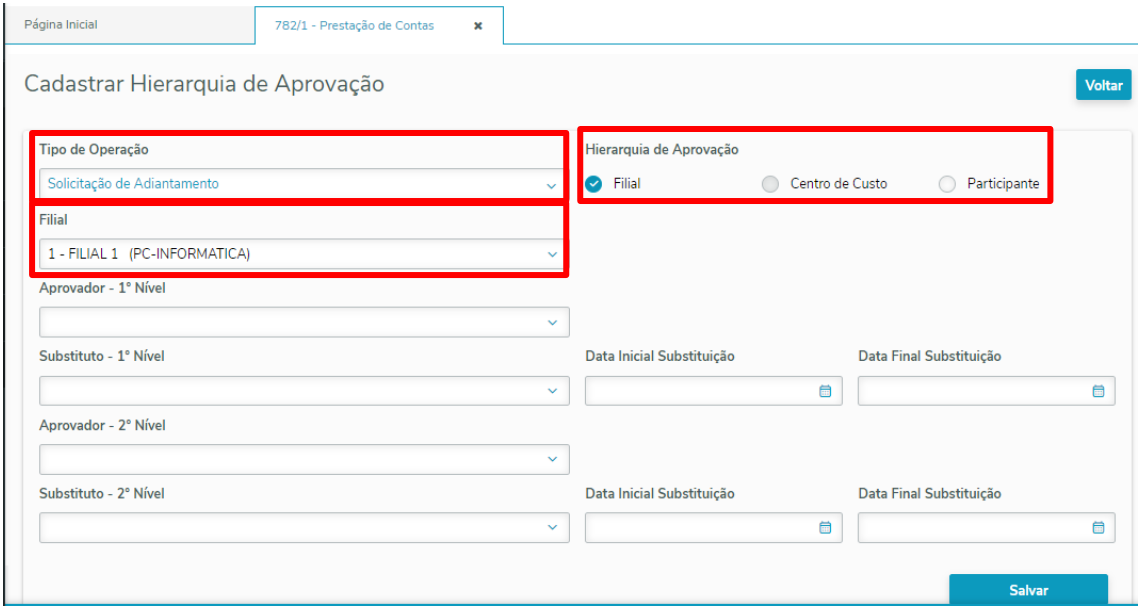

Quando selecionado a opção de **Hierarquia de Aprovação por Filial** só será necessário informar o Aprovador – 1º Nível para poder salvar, sendo que ao selecionar está opção, todos os adiantamentos e prestação de contas, conforme o tipo de hierarquia informado, serão aprovadas por este aprovador. Caso seja informado Aprovador – 2º Nível o adiantamento e prestação de contas só serão aprovadas quando os dois aprovadores efetuarem esta aprovação.

**Substituto 1 e 2 Nível** - Informando o substituto 1º Nível ou 2º Nível será obrigatório informar Data Inicial Substituição e Data Final Substituição e está data deverá ser maior que a data atual na inclusão/alteração, não poderá informar Substituto tanto de 1º Nível ou de 2º Nível sem o Aprovador principal destes níveis.

**Observação:** Não será permitido uma filial ter dois tipos de hierarquia de aprovação para o mesmo tipo de operação, então se a filial trabalhar com tipo de hierarquia de aprovação filial das solicitação de adiantamento, não terá opção de trabalhar por participante conforme exemplo acima.

# **3.2 Cadastrar Hierarquia de Aprovação por Participante**

No cadastro de **Hierarquia de Aprovação por Participante** seguirá a mesma regra do cadastro por Filial, a diferença que ao invés de ser um aprovador para toda as solicitações de adiantamento e prestação de contas daquela Filial, poderemos ter mais de um aprovador dentro da mesma filial para determinados participantes, também poderá incluir participantes de filais diferentes seguindo o cadastro das rotinas 528 – Cadastro Funcionário/Setor e 517 – Cadastrar RCA, sendo que só ficará disponível para o aprovador se a solicitação de adiantamento for da filial do aprovador, não poderá existir um tipo de hierarquia de aprovação por Filial de adiantamento ou Centro de custo no caso de prestação de contas.

 $- v. 1.0 - Data: 28/02/2020$ 

itação Continuada: A Totvs disponibiliza soluções em treinamento, através de modalidades de ensino que vão de encontro da necessidade específica do cliente, buscando satisfazer seu objetivo na relação de investimento x benefício. São oferecidos cursos presenciais e à distância. Os treinamentos presenciais podem ser ministrados em todos os centros<br>de Treinamentos da Totvs ou na empresa

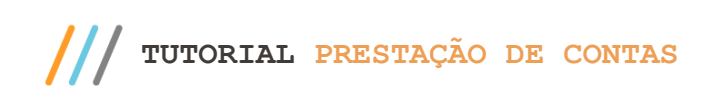

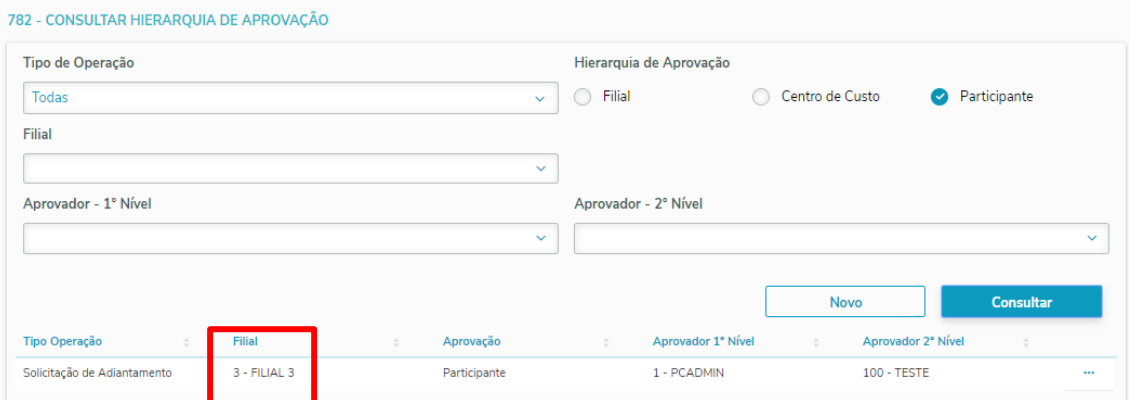

Conforme poderá verificar o cadastro e hierarquia faz parte da filial 3 e temos participantes que fazem parte de outras filiais, por isso fica como obrigatório na inclusão informar a filial do participante e o tipo do participante, Funcionário, RCA e Motorista.

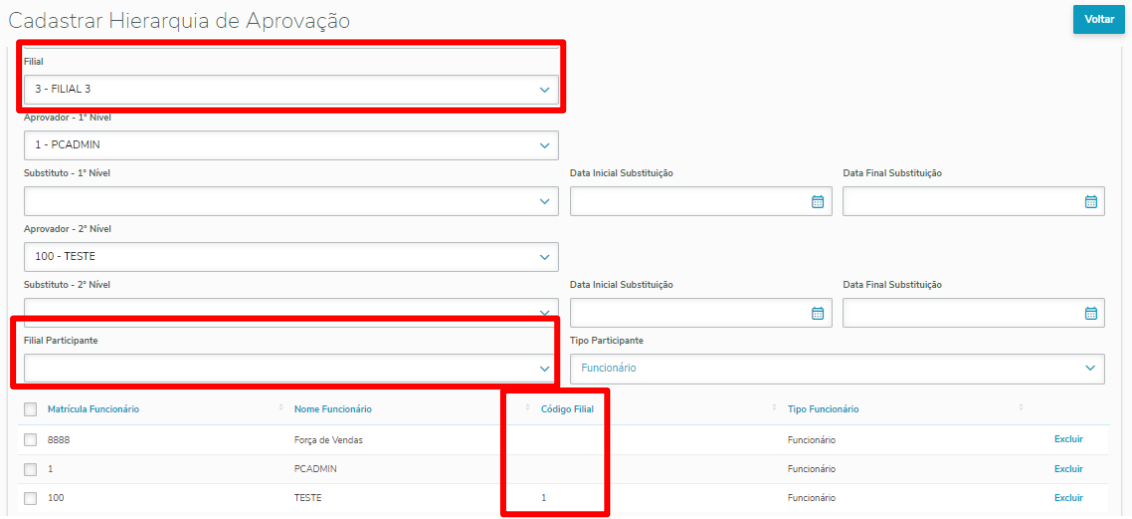

Não poderá ter um participante com mais de um aprovador 1º Nível para a mesma Filial, neste caso os participantes apresentado nesta lista não poderá ter mais outro aprovador para a Filial 3.

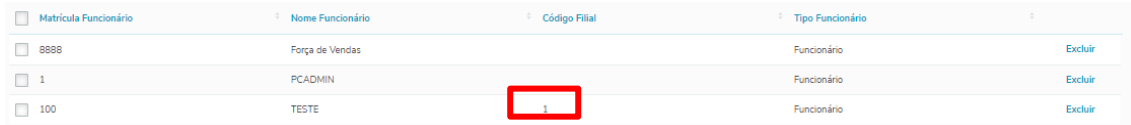

# **3.3 Cadastrar Hierarquia de Aprovação por Centro de Custo**

No cadastro de Hierarquia de Aprovação por Centro de Custo o tipo de operação será apenas por prestação de contas, tanto que quando marca esta opção já é alterado automaticamente tipo de hierarquia para prestação de contas. Assim

Totvs - v. 1.0 - Data:  $28/02/2020$ 

como no Cadastro de Hierarquia de Aprovação por participante poderá ter mais de um cadastro da mesma Filial, a diferença que ao invés de informar participantes deverá informar Centro de Custos e só irá apresentar Centro de Custos que estiverem com as opções marcadas que recebe lançamento e ativo conforme figura abaixo:

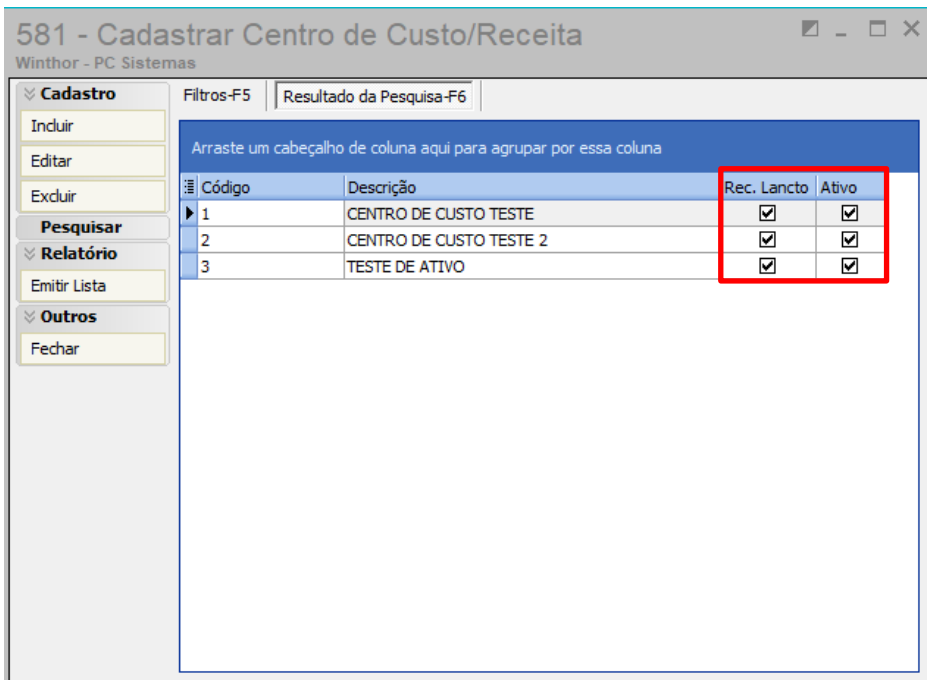

Deverá ser verificado também caso esteja marcado a opção na rotina 530 – "Validar Permissão de Acesso ao Centro de Custo" só irá apresentar centro custos que o usuário tem permissão de acesso na rotina 131- Permitir Acesso a Dados no cadastro de Hierarquia de Aprovação.

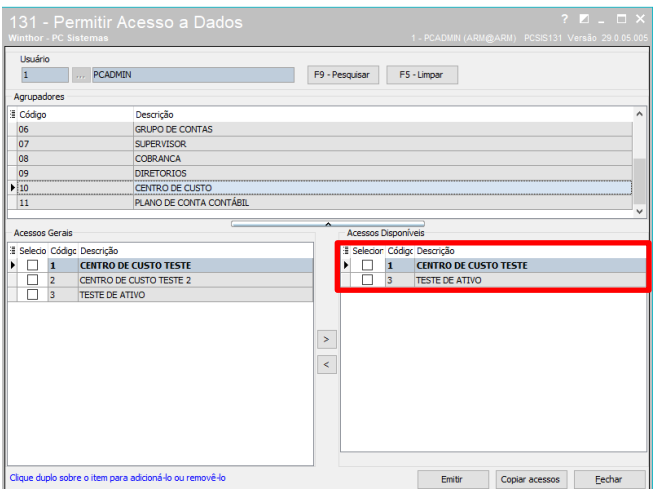

Conforme cadastro e hierarquia por participante não poderemos ter um aprovador 1º Nível da mesma Filial para o mesmo Centro de Custo, por isso quando é incluído este centro de custo não será apresentado o mesmo centro de custo para a mesma filial.

Totvs - v. 1.0 - Data:  $28/02/2020$ 

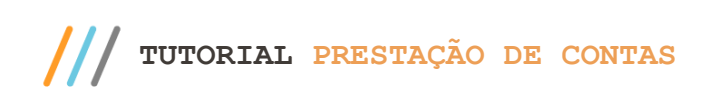

Voltar

#### Cadastrar Hierarquia de Aprovação

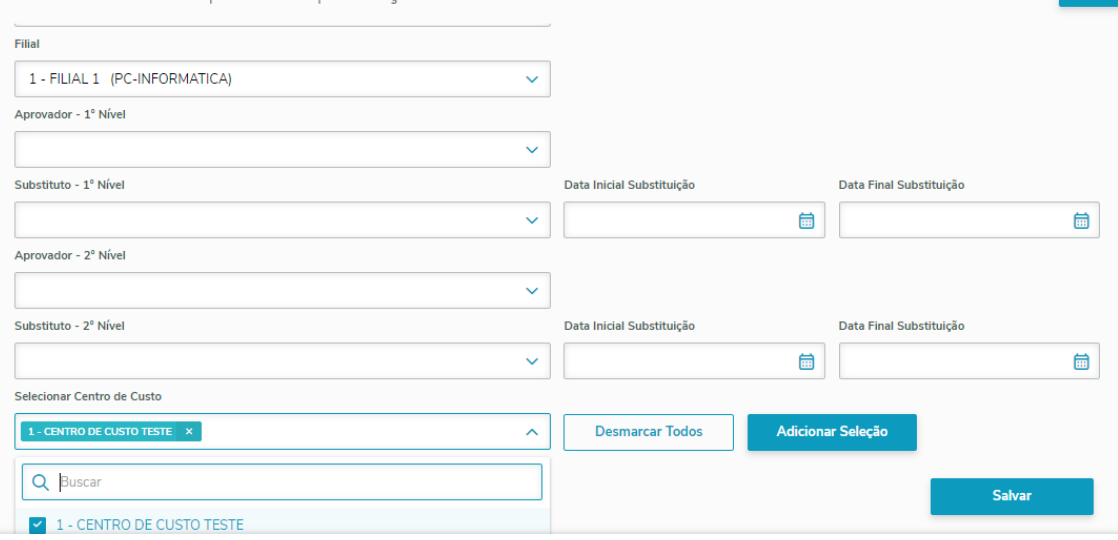

# **4. Cadastrar Delegação de Atividades**

# **4.1 Cadastrar Delegação de Atividades para Adiantamento e Prestação de Contas**

Através desta rotina podemos delegar usuários responsáveis para efetuar o lançamento de Adiantamento e Prestação de Contas para outros usuários, este processo auxilia para usuários que não tenham acesso ao sistema, com isso podemos delegar pessoas para solicitar adiantamentos e efetuar suas prestações de contas, para isso basta clicar em novo.

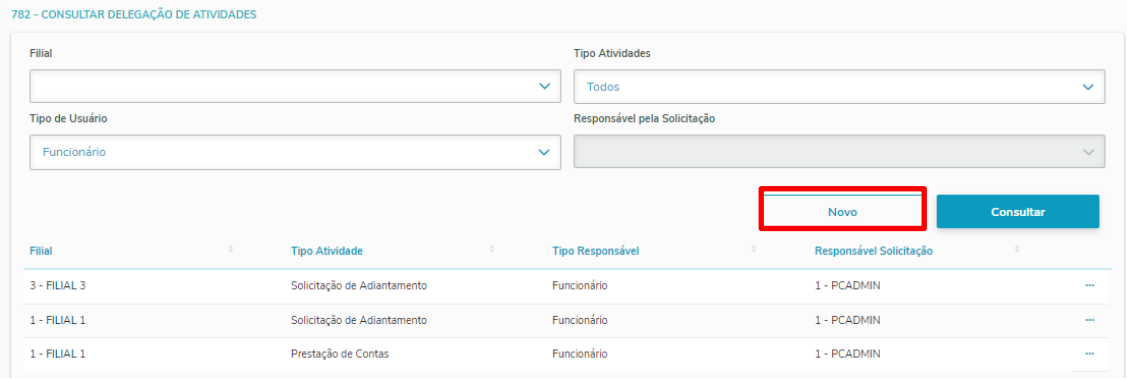

Para efetuarmos este cadastro deveremos informar todas as informações apresentada na rotina tais como:

- Filial que irá efetuar o lançamento de adiantamentou ou prestação de contas;

- Tipo de Atividade se é Adiantamento ou Prestação de Contas;

- O usuário Responsável pelo Lançamento que é a pessoa que estou delegando o lançamento de adiantamento ou prestação de contas

- Filial do participante que o usuário responsável pelo lançamento irá lançar, conforme foi informado poderemos neste caso selecionar usuários de outras filiais para que o usuário responsável possa efetuar este lançamento

- Tipo do funcionários se é Funcionário, Motorista ou RCA;

Observação: Todas estas informações são obrigatórias para poder incluir uma delegação de atividade.

 $v. 1.0 - Data: 28/02/2020$ 

tação Continuada: A Totvs disponibiliza soluções em treinamento, através de modalidades de ensino que vão de encontro da necessidade específica do cliente, buscando<br>Per seu objetivo na relação de investimento x benefício. zer seu objetivo na relação de investimento x benefício. São oferecidos cursos presenciais e à distância. Os treinamentos pres de Treinamentos da Totvs ou na empresa do cliente (In Loco). Conheça nossos programas de capacitação continuada, acessando o site www.treinamentopc.com.br

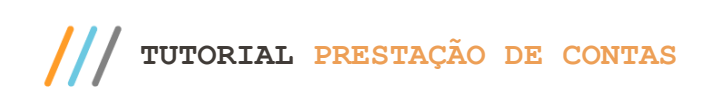

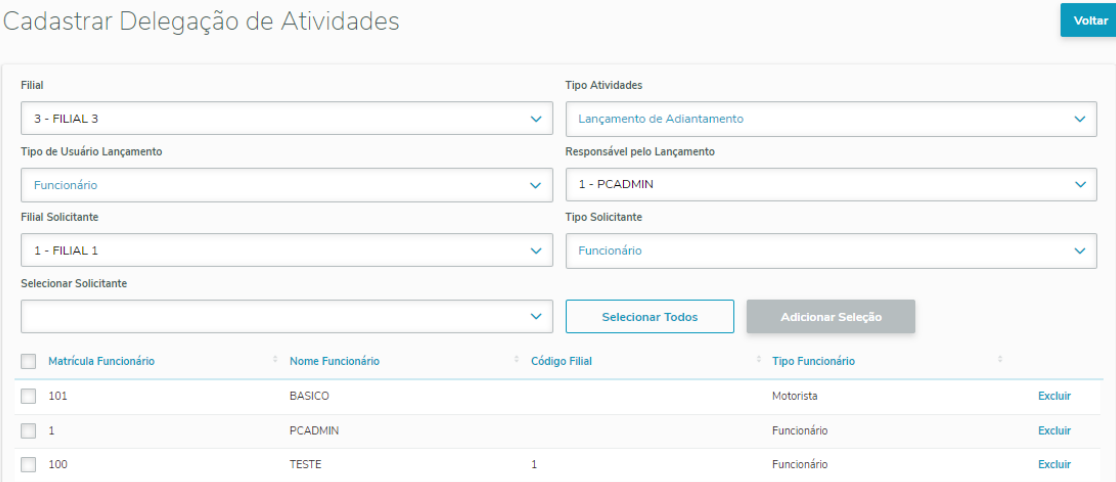

Conforme foi informado poderemos ter um responsável pelo lançamento de vários solicitantes e também de filiais diferente da filial do solicitante, no caso acima estou delegando um responsável da filial 3 e solicitantes da filial 1 ou 99.

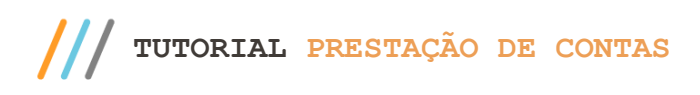

# **5. Gerenciar Adiantamento**

Através da opção 3 da rotina 782- prestação de contas poderemos gerenciar adiantamentos, efetuando os seguintes processos: lançar um novo adiantamento, visualizar, alterar, excluir, aprovar ou rejeitar e cancelar adiantamento

#### **5.1 Lançar Adiantamento**

Para realizar um lançamento de adiantamento basta clicar em novo, sendo que teremos que verificar se o usuário tem apenas a permissão 5 – Permitir Gerenciar Adiantamento da rotina 530 para esta rotina e não for aprovador e nem tiver delegação de atividade de adiantamento, poderá lançar apenas suas solicitações de adiantamento, caso ele tenha delegação de atividades de adiantamento, além de lançar seus adiantamentos poderá lançar, alterar e excluir para os usuários que ele tem delegação, caso ele tenha hierarquia de aprovação também poderá lançar adiantamentos seguindo as regras de cadastro de hierarquia já informada no item 3 – Cadastrar Hierarquia de Aprovação.

No caso o usuário tiver a permissão 6 – Permitir incluir/alterar/excluir adiantamentos de todos usuários, poderá efetuar o lançamento do adiantamento para todos usuários e no caso tenha a permissão 7 - Permitir aprovar/rejeitar/cancelar adiantamentos de todos usuários, poderá além de lançar para todos usuários, poderá também aprovar os adiantamentos;

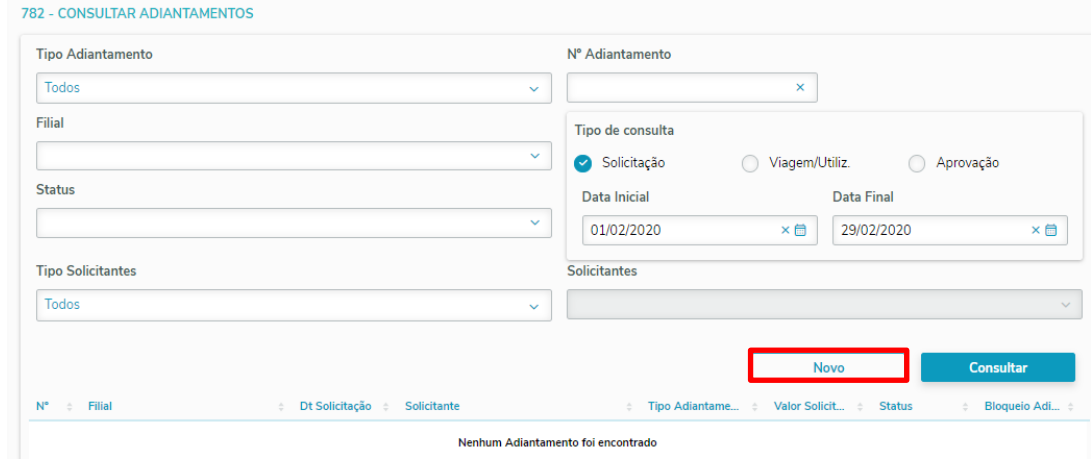

Na inclusão de um novo adiantamento teremos os seguintes campos:

- O tipo de adiantamento (Viagem ou Avulsa) este campo deverá ser verificado principalmente para uma futura prestação de contas,

- Filial que está sendo solicitada, sendo que a escolha desta filial irá definir quem será o aprovador de acordo com cadastro de hierarquia de aprovação;

- Data da viagem tem que ser superior a data da solicitação;
- Tipo de solicitante se é Funcionário, Motorista ou RCA;
- Projeto (campo não é obrigatório);
- Motivo do adiantamento, detalhando qual o motivo de adiantamento facilitando para o aprovador entender;
- Valor de adiantamento;

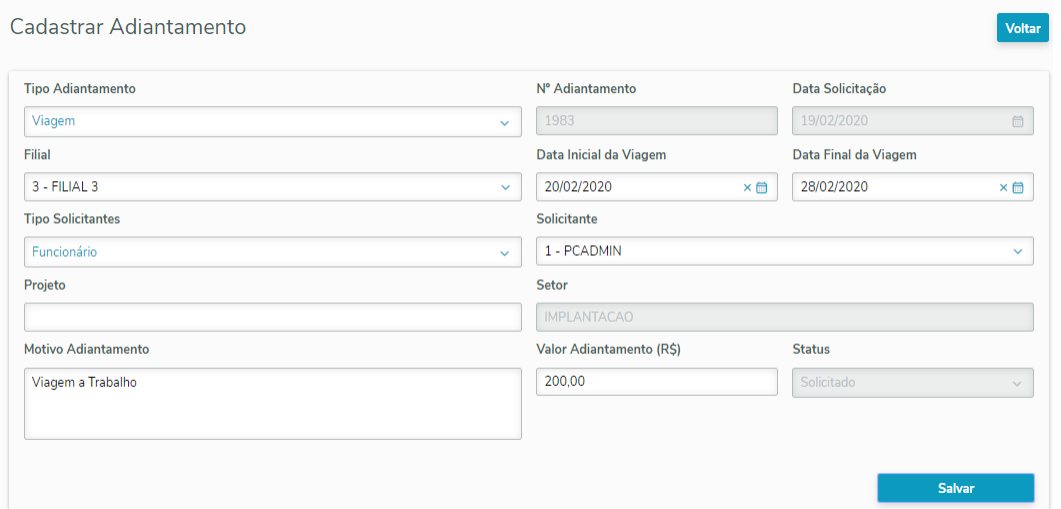

Após a inclusão do adiantamento ele irá ficar no status solicitado e irá para o aprovador efetuar procedimento de análise para aprovação ou rejeição do adiantamento;

# **5.2 Alterar Adiantamento**

Só poderá efetuar a alteração de um adiantamento que estiverem nos status "Solicitado" ou "Rejeitado", sendo que ao efetuar a alteração de um adiantamento rejeitado irá automaticamente retirar a aprovação de um dos aprovadores caso a filial trabalhe com dois aprovadores.

Efetuando a alteração de um adiantamento no status "Rejeitado" irá automaticamente retornar pra o status "Solicitado", para que passe novamente para uma nova avaliação de aprovação.

**TUTORIAL PRESTAÇÃO DE CONTAS** 

 $\mathbf{r}$ 

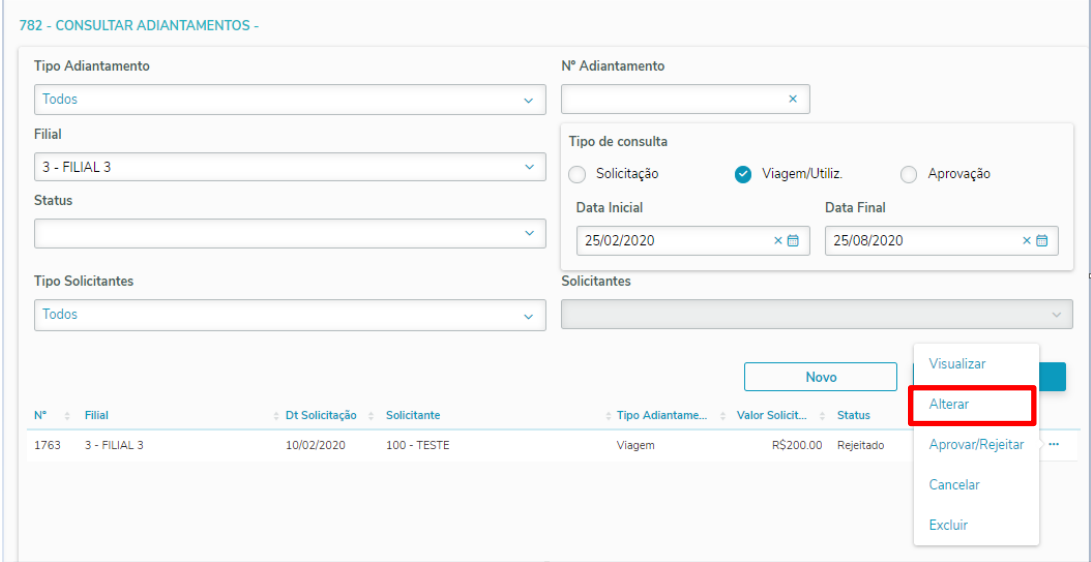

#### **5.3 Aprovar ou Rejeitar Adiantamento**

Para aprovar ou rejeitar um adiantamento deverá na tela de pesquisa primeiramente informar a filial no filtro de pesquisa, para verificar qual o tipo de hierarquia de aprovação que a Filial trabalha, se é por Filial ou participante, caso seja por filial, o adiantamento for para aquela filial e o usuário logado for aprovador 1, 2 ou substituto 1, 2 e estiver dentro do período de substituição poderá efetuar aprovação ou rejeição deste adiantamento.

Após apresentado os adiantamentos iremos aprovar somente os adiantamentos que estiverem nos status Solicitado, onde nesta tela temos informações importantes do adiantamento, tais como se existe mais um adiantamento solicitado que ainda não foi aprovado, solicitante, entre outras informações.

Para entrar na tela de aprovação basta clicar após efetuado a pesquisa nos três pontos ao lado do adiantamento e entrar na opção aprovar/rejeitar, lembrando que em todos os casos tanto como aprovar e rejeitar deverá informar o motivo, e caso tenha mais de uma aprovador o adiantamento só irá mudar seu status de "Solicitado" para "Aprovado" quando tiver as duas aprovações.

Totvs – v. 1.0 - Data:  $28/02/2020$ 

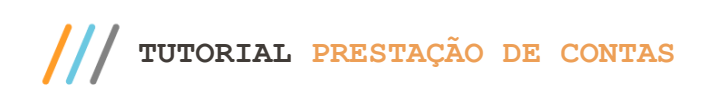

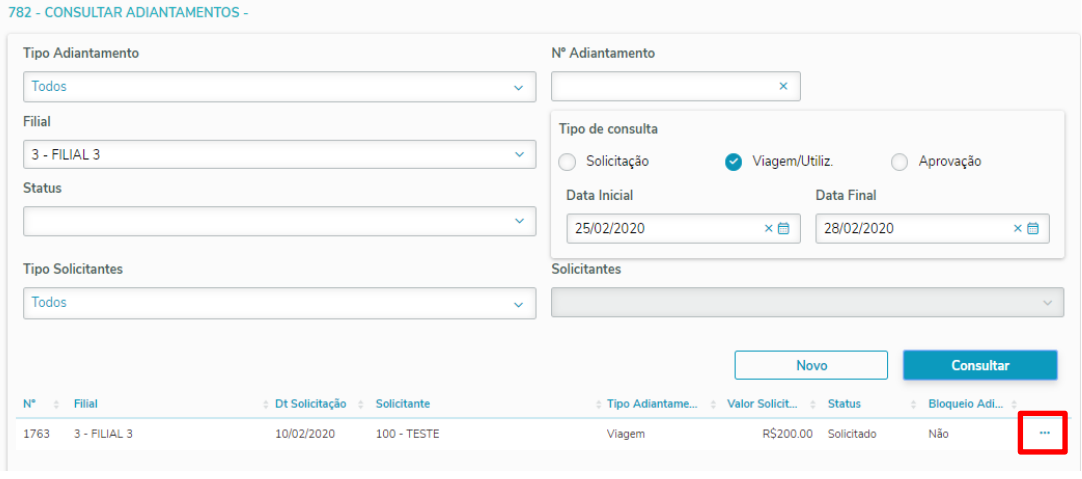

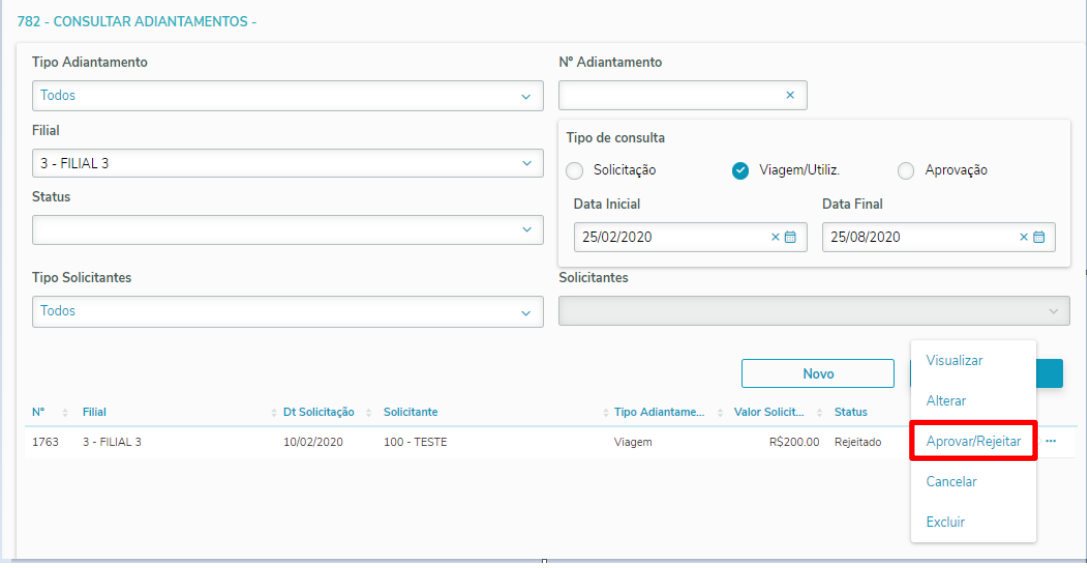

#### Cadastrar Adiantamento

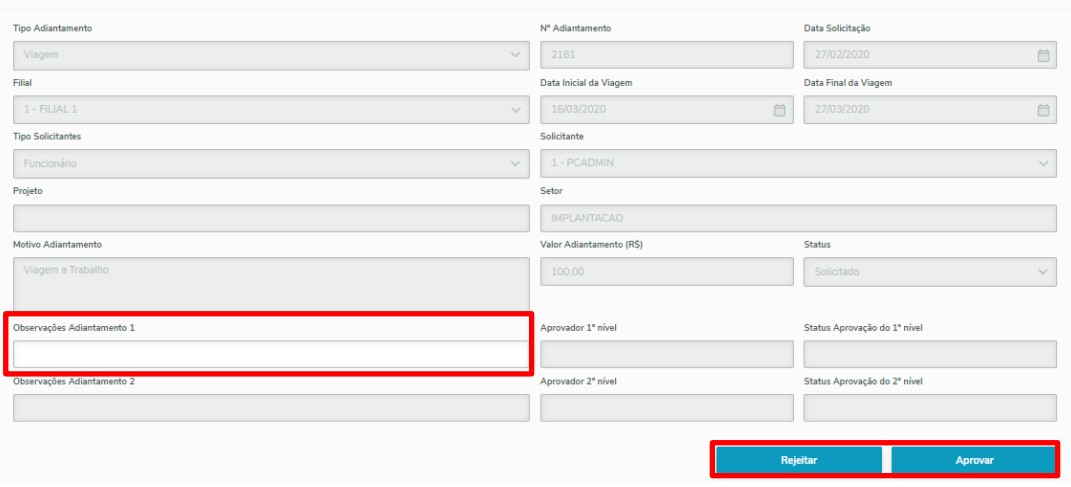

© Todos os direitos reservados. – Totvs – v. 1.0 - Data: 28/02/2020

# **5.4 Cancelamento de Adiantamento**

Só poderá realizar um cancelamento de adiantamento após realizado todo o processo financeiro, este procedimento é realizado para adiantamentos que não serão mais utilizados pelo funcionário, por alguma circunstância não foi realizado viagem ou não vai ser mais necessário realizar a utilização deste adiantamento, o aprovador poderá realizar o cancelamento do adiantamento, onde o valor adiantado será retornado para o caixa/banco que foi realizado a baixa do borderô/cheque.

Somente o Aprovador poderá realizar procedimento de cancelamento de um adiantamento e os adiantamentos que estiverem com o status "Finalizado", estes adiantamentos serão identificados pelo motivo que quando realizar este procedimento o adiantamento irá alterar o seu status para "Cancelado".

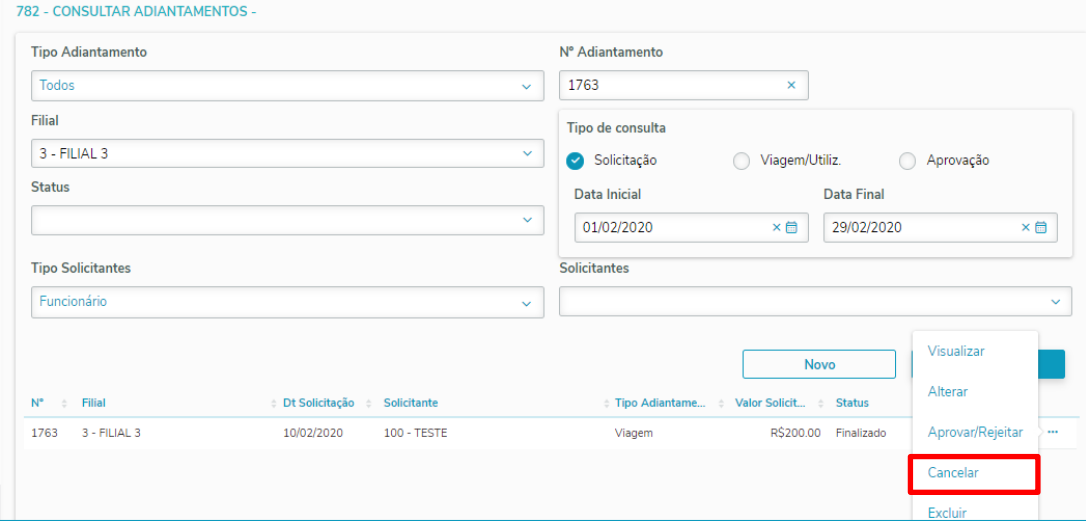

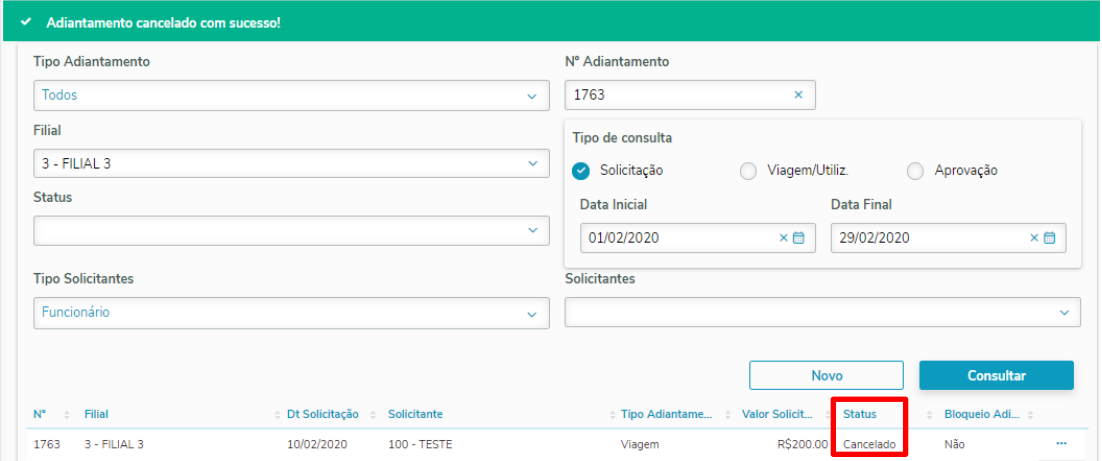

direitos reservados. – Totvs – v. 1.0 - Data: 28/02/2020

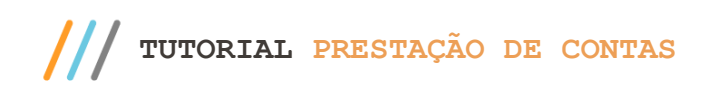

# **5.5 Excluir Adiantamento**

Para este tipo de procedimento somente será permitido excluir um adiantamento que esteja no status "Solicitado" e que não tenha tido nenhuma aprovação, também só poderá efetuar a exclusão do adiantamento se o usuário for responsável pelo lançamento, for aprovador deste adiantamento ou ter a permissão de 6-Incluir/alterar/excluir de todos usuários na rotina 530, caso esteja em nenhuma destas situações só poderá efetuar a exclusão do próprio adiantamento, caso não tenha nenhuma aprovação.

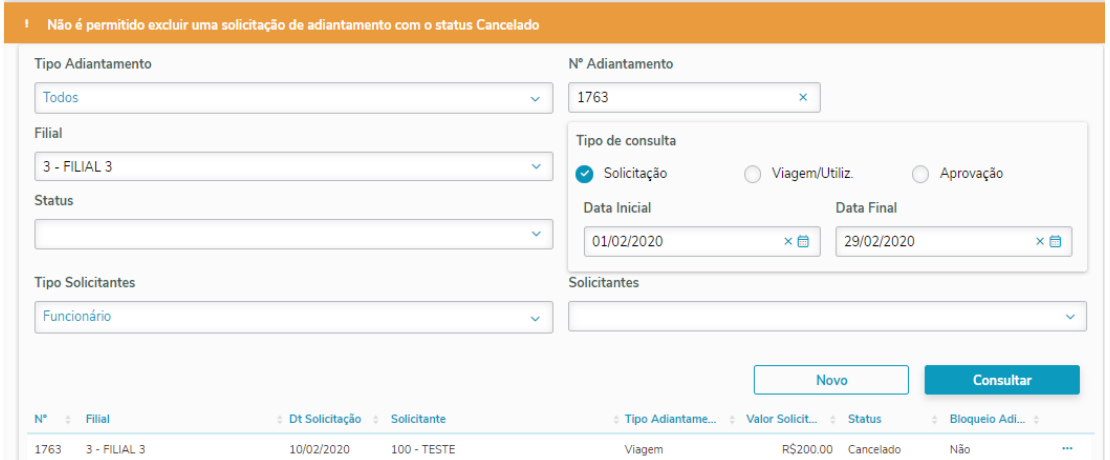

os direitos reservados. - Totvs - v. 1.0 - Data: 28/02/2020

# **6. Processo Financeiro de Adiantamento**

Após realizar a aprovação do adiantamento irá gerar o contas a pagar referente a este adiantamento para que seja realizado todo o processo financeiro pela rotina 775, lembrando que não será permitido efetuar alteração deste título na rotina 750, efetuar o desdobramento pela rotina 737 e nem a baixa pela rotina 631 ou 775 efetuando caixa/banco, somente será permitido efetuar a baixa deste títulos de adiantamento realizando todo o processo pela rotina 775 opções borderô ou cheque.

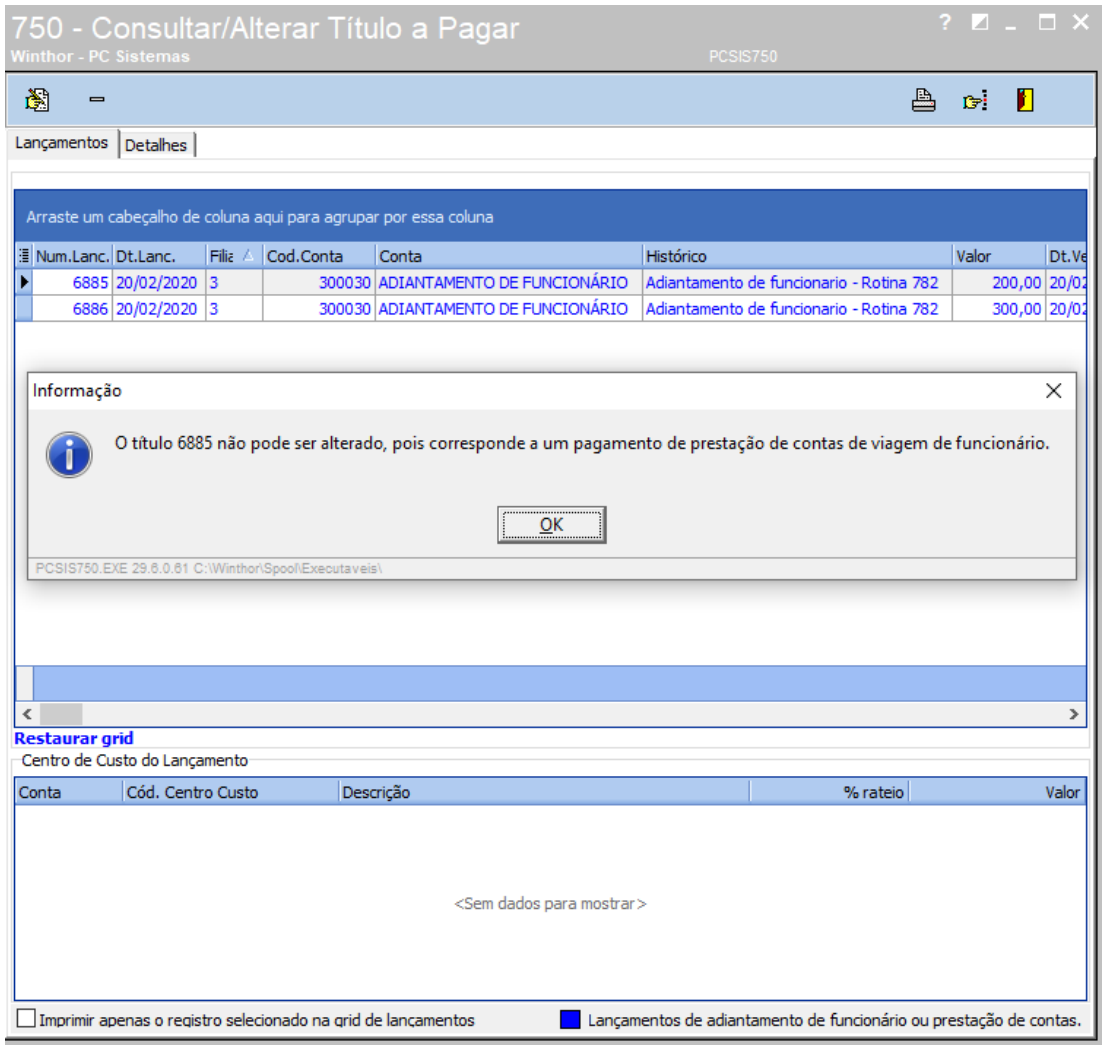

direitos reservados. – Totvs – v. 1.0 - Data: 28/02/2020

# **TUTORIAL PRESTAÇÃO DE CONTAS**

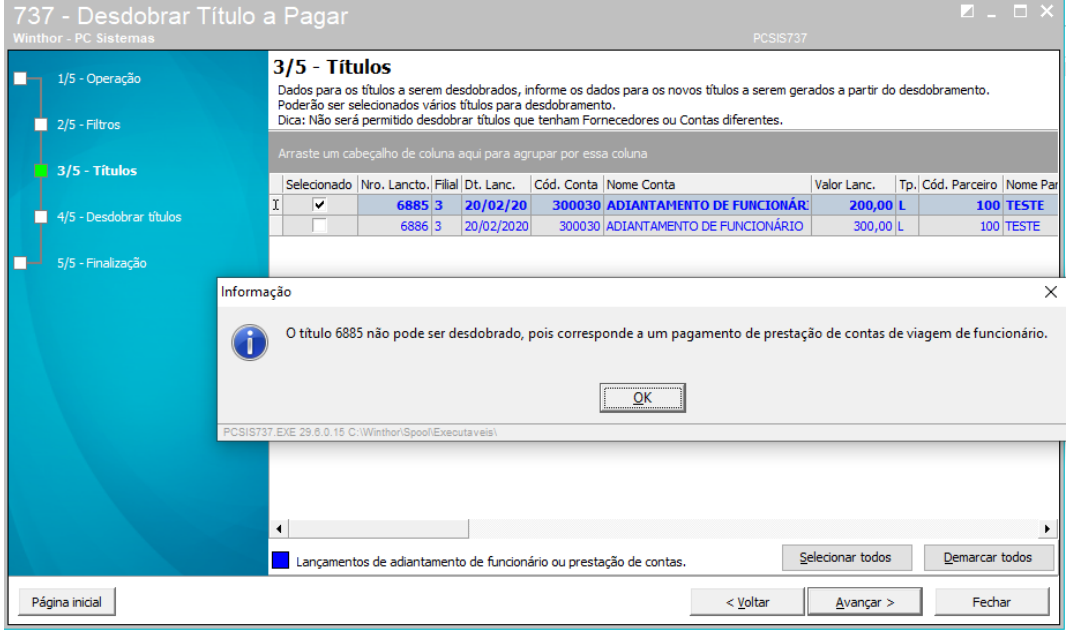

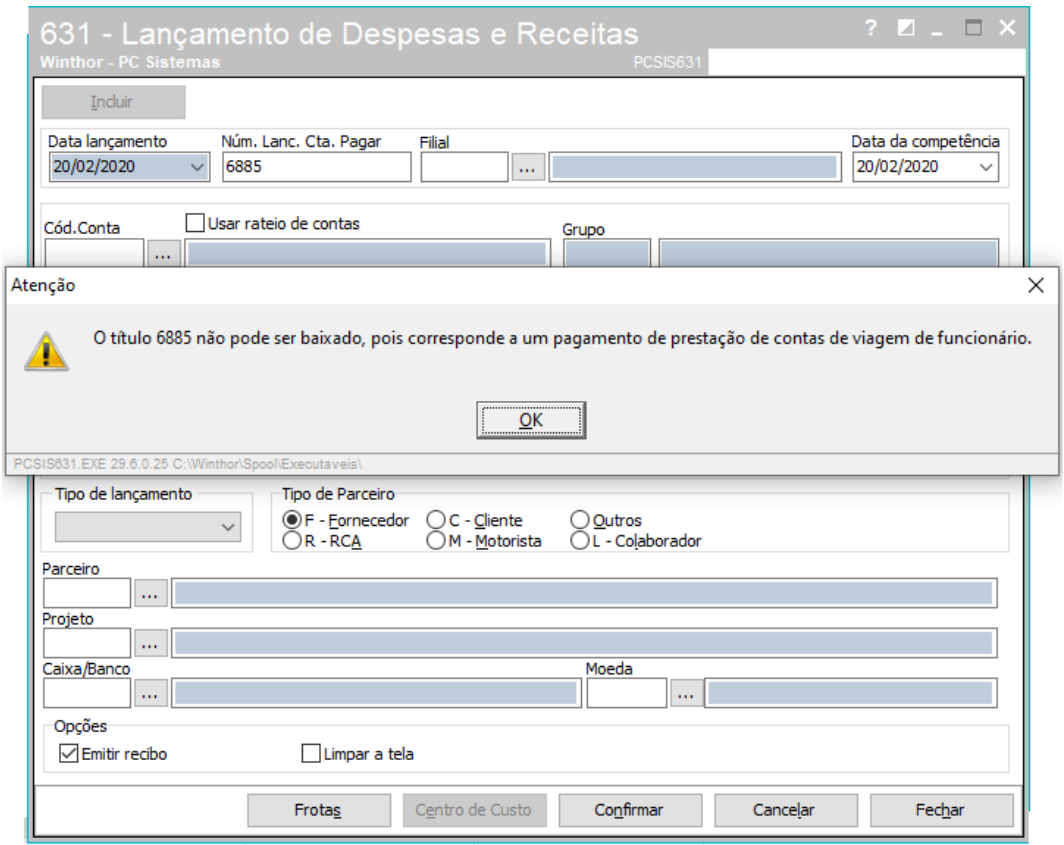

© Todos os direitos reservados. – Totvs – v. 1.0 - Data: 28/02/2020

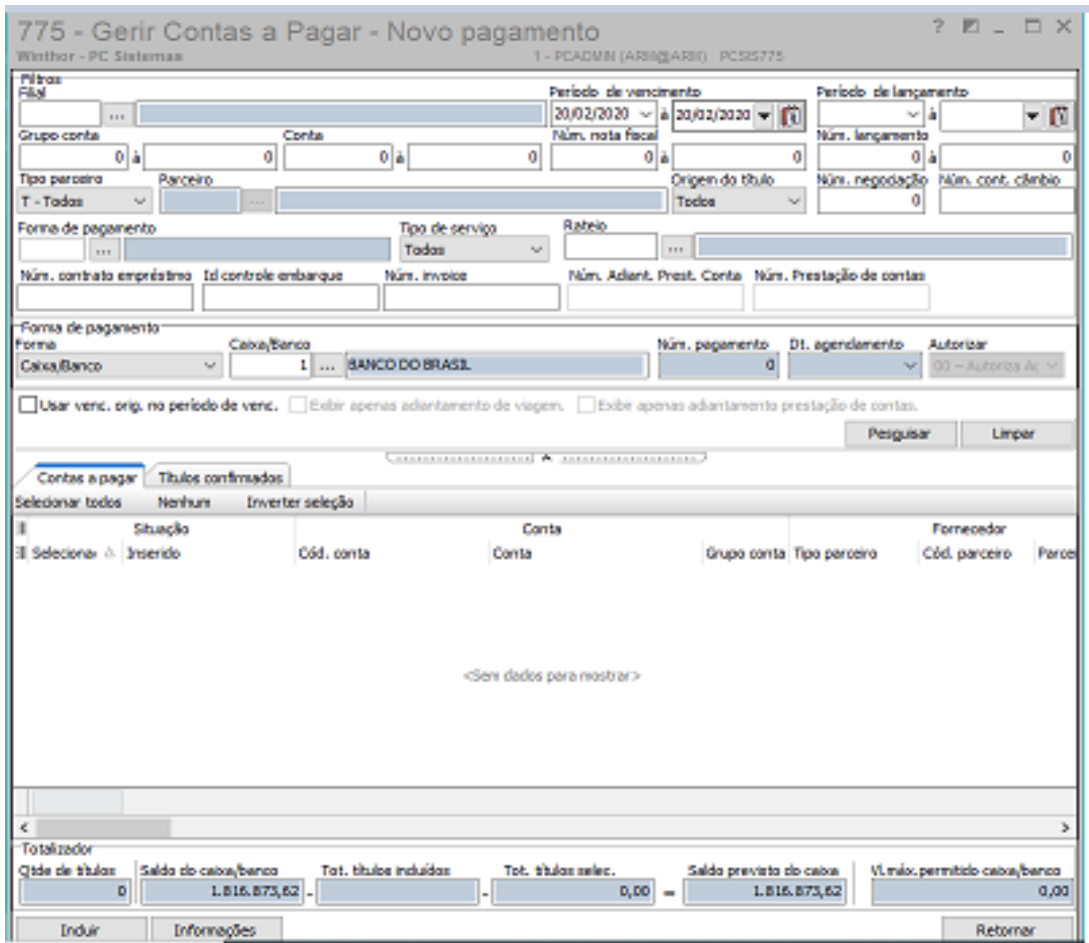

# **6.1 Processo de baixa rotina 775**

Para realizar a baixa pelo processo da 775 borderô/cheque, sendo que poderá pesquisar somente os lançamentos de adiantamento selecionando a opção "**Exibir apenas adiantamento de viagem"**, deixando claro que não será permitido incluir juros ou desconto neste título e para inclusão no borderô irá seguir mesmo processo de um contas a pagar lançados de outras rotinas.

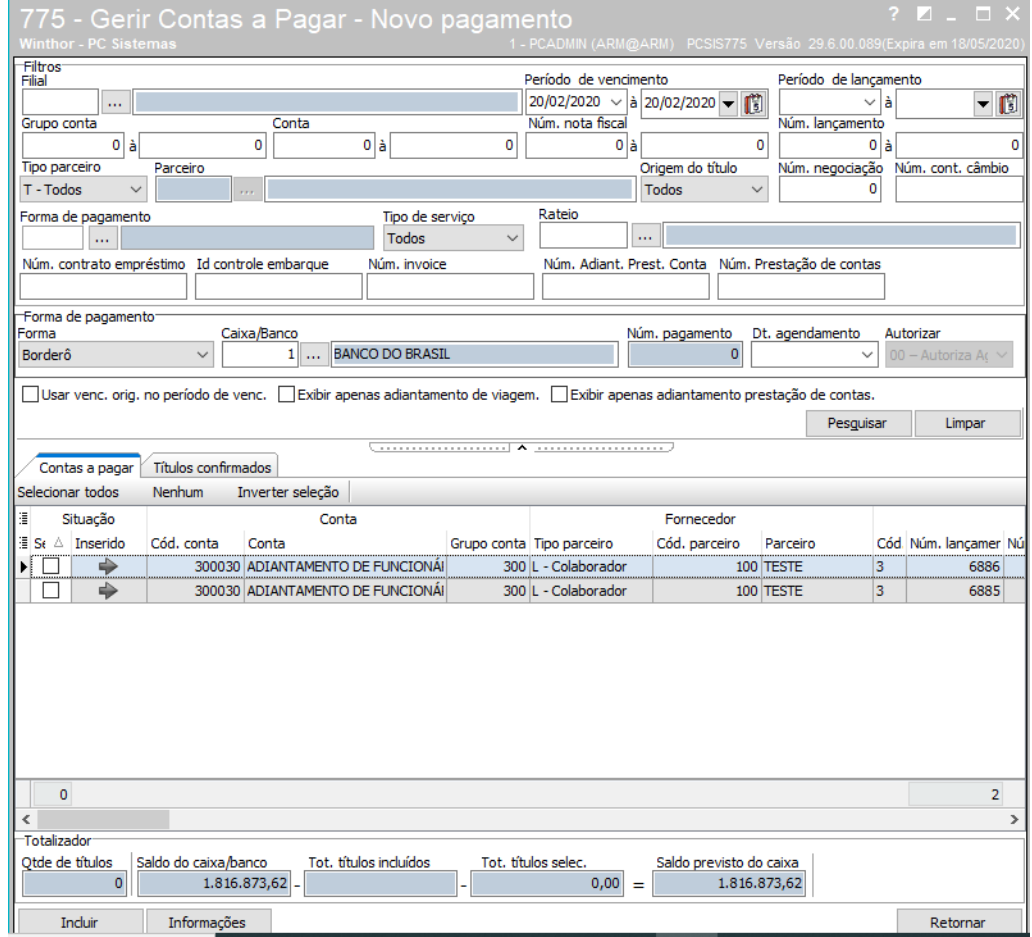

Realizado o processo de inclusão e geração de um borderô/cheque e ao efetuar a assinatura deste borderô/cheque o adiantamento terá alteração de seu status de "Aprovado" para "Liberado Pagamento" informando que também passou pela aprovação Financeira para facilitar o acompanhamento deste adiantamento.

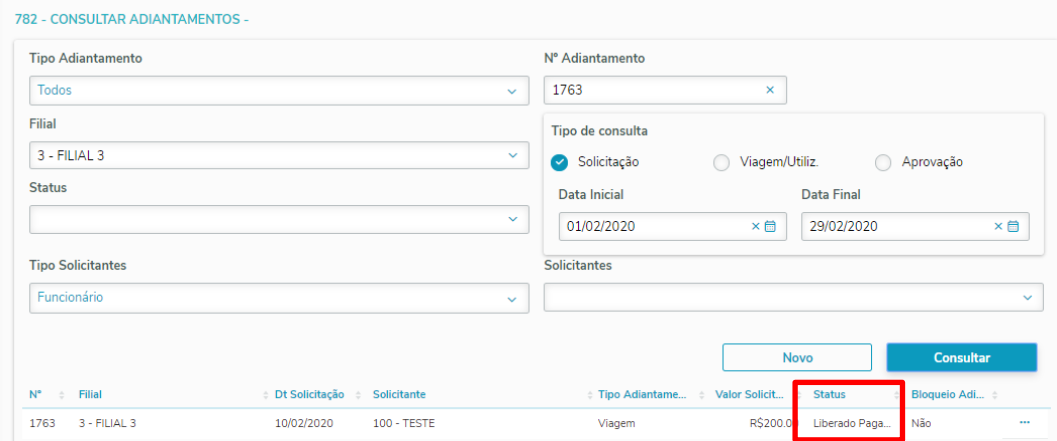

os direitos reservados. - Totvs - v. 1.0 - Data: 28/02/2020

Teremos uma nova alteração de status do adiantamento quando for realizado a baixa deste borderô/cheque na rotina 775 do status "Pagamento Liberado" para "Finalizado", resultando assim o pagamento deste adiantamento para o Funcionário / RCA / Motorista.

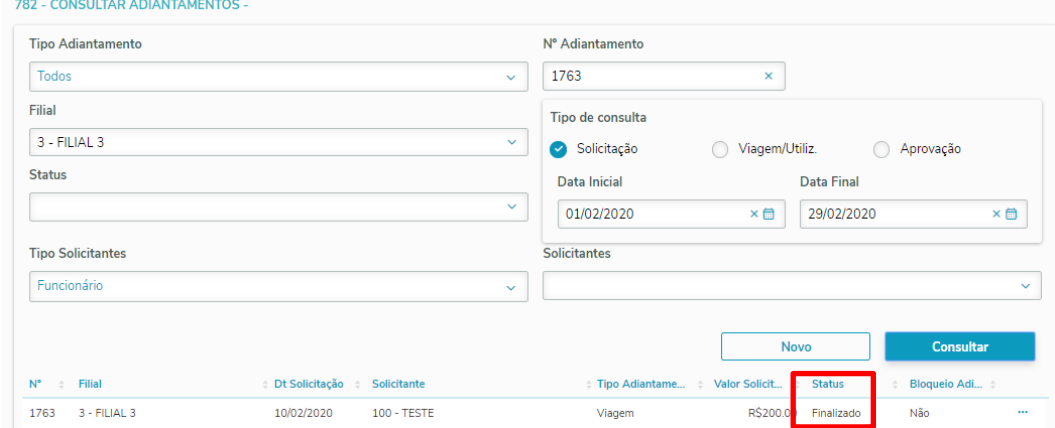

© Todos os direitos reservados. – Totvs – v. 1.0 - Data: 28/02/2020

**TUTORIAL PRESTAÇÃO DE CONTAS** 

# **7. Gerenciar Prestação de Contas**

Através da opção 4 da rotina 782- prestação de contas poderemos Gerenciar Prestação de Contas, efetuamos os seguintes processos de prestação de contas: lançamento, visualização, alteração, exclusão, aprovação, rejeição ou cancelamento de um item de prestação ou de toda prestação de contas.

# **7.1 Lançar Prestação de contas**

Para realizar um lançamento de uma prestação após realizada todas as validações de delegação e hierarquia de aprovação e permissões da rotina 530 basta clicar em novo.

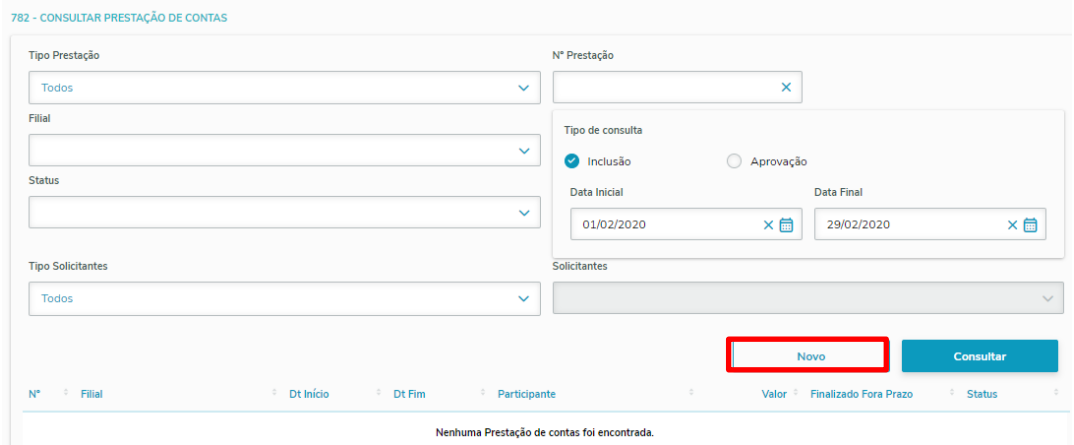

Para inclusão da prestação de contas teremos os seguintes campos:

- Tipo de Prestação de Contas (Viagem ou Avulsa) este campo deverá ser verificado na inclusão de uma prestação de contas principalmente para vincular um adiantamento já finalizado;

- Filial que o funcionário / rca / motorista está prestando contas para definição tipo de hierarquia de aprovação, já no caso da filial trabalhar com aprovação de prestação de contas por centro de custo, será necessário ter delegação de atividade cadastrado para lançar para outros usuários que não seja o mesmo que está logado e só será permitido lançar despesas com centro de custo;

- Tipo de solicitante (Funcionário/RCA/Motorista), o solicitante de acordo com o tipo de solicitante;

- Projeto (campo não é obrigatório);

- Motivo da Prestação, detalhando qual o motivo do registro da prestação de contas, facilitando para o aprovador entender;

Após preencher estas informações poderá clicar na aba adiantamentos para vincular o adiantamento referente a esta prestação de contas ou caso não tenham nenhum adiantamento poderá ir direto na aba de despesa para inclusão das despesas.

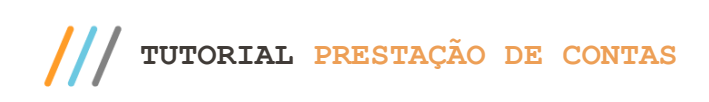

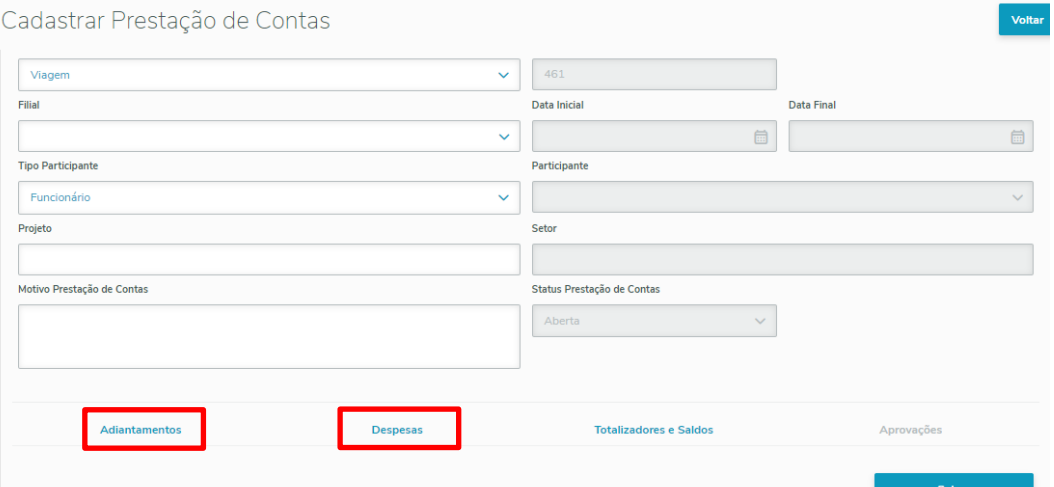

### **7.2 Prestação de Contas sem vincular adiantamento**

Para a registrar uma prestação de contas sem vincular adiantamento, após preencher as informações iniciais do cabeçalho da prestação de contas, deverá clicar na aba de despesas e clicar em adicionar despesas, após realizado este procedimento irá abrir nova tela para efetuar esta inclusão.

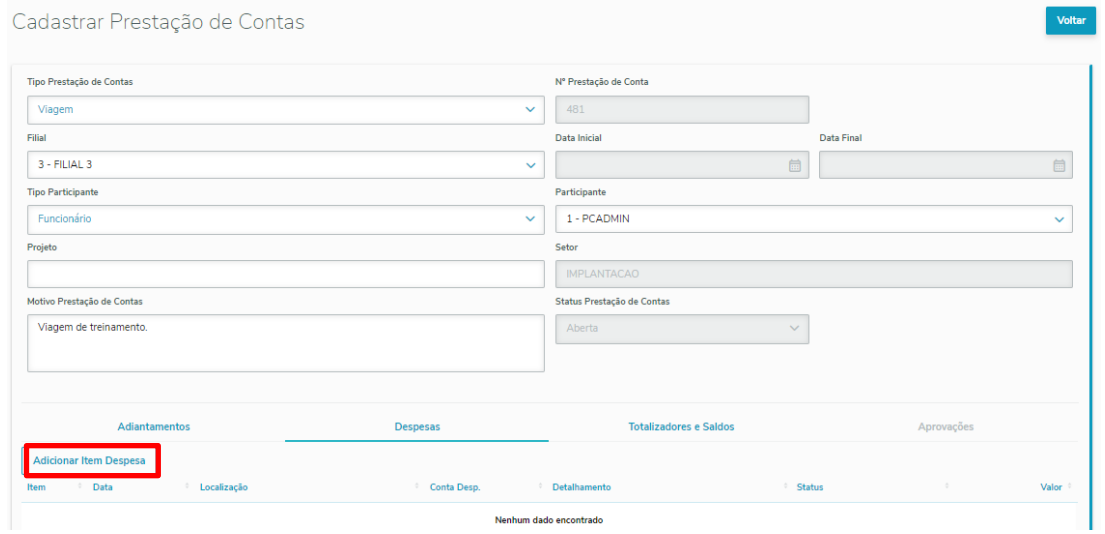

Na tela de inclusão de itens de despesa teremos as seguintes informações a serem preenchidas:

- Data da despesa não poderá ser superior que a data corrente;

- Conta de Despesa onde só irá trazer as contas gerenciais que estejam marcadas na rotina 570- Cadastro de Contas Gerenciais como prestação de contas e que a conta gerencial esteja ativa;

- Estado que aconteceu a despesa, sendo que ao selecionar o estado irá trazer as cidades cadastradas na rotina 577-

Cadastrar Cidade / Cód. IBGE, caso não apareça cidade que ocorreu a despesa deverá solicitar este cadastro;

- Detalhamento da despesa;
- Tipo do documento (Nota Fiscal / Cupom Fiscal / Recibo);

- Número do documento, numéro da nota fiscal, numéro do cupom fiscal ou recibo;

- Valor da despesa;

- Centro de custo caso a conta já tenha cadastrado o rateio de centro de custo já irá trazer automaticamente, sendo que poderá efetuar a alteração ou a exclusão do centro de custo, sendo que se estiver marcado na rotina 530 permissão 13- validar permissão de acesso ao centro de custo, só irá aparecer os centro de custos que o usuário tem permissão na rotina 131 e se será obrigatório informar o centro de custo caso a filial trabalhe com aprovação por centro de custo conforme cadastro de hierarquia de aprovação.

Na tela de inclusão de despesa teremos duas opções em salvar a despesa e voltar para a prestação de contas ou salvar e novo, onde continuará na tela de inclusão de despesa para inclusão de um novo item.

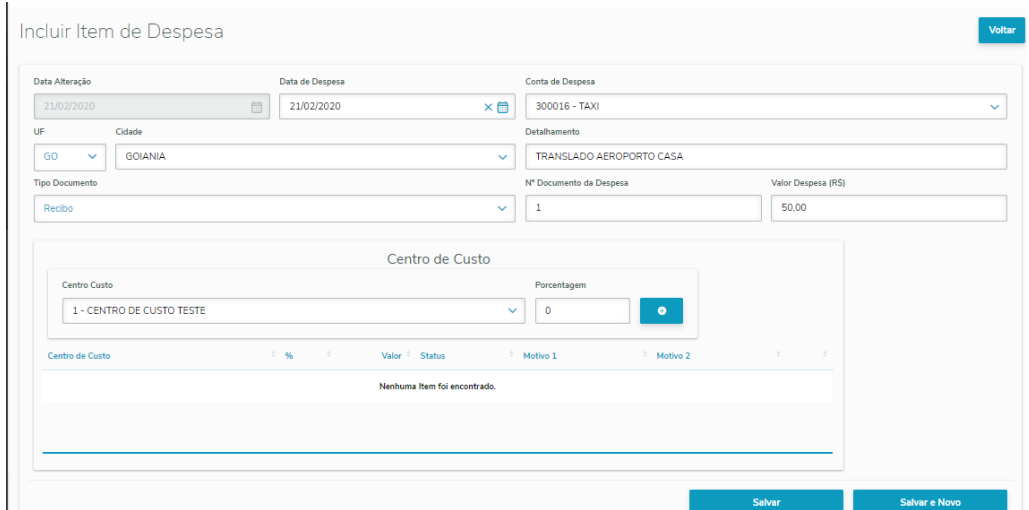

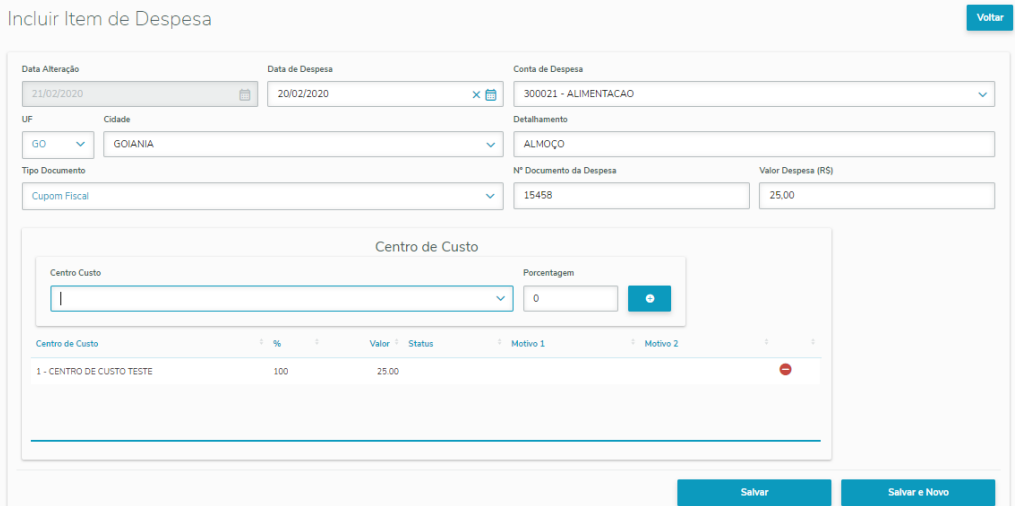

Após realizado a inclusão de todas as despesas desta prestação de contas poderão ser visualizadas na aba de despesas para conferência do que foi lançado está correto. Também poderemos verificar o totalizador da prestação para indicar se o funcionário terá reembolso ou se terá que efetuar a devolução de valor ou se o valor é igual ao do

 $v. 1.0 - Data: 28/02/2020$ 

adiantamento, sendo que neste caso abordado, como não tem vínculo com adiantamento será apenas realizado o reembolso após a aprovação da prestação de contas e com isso será gerado o contas a pagar para realização do departamento financeiro realizar o pagamento para o funcionário.

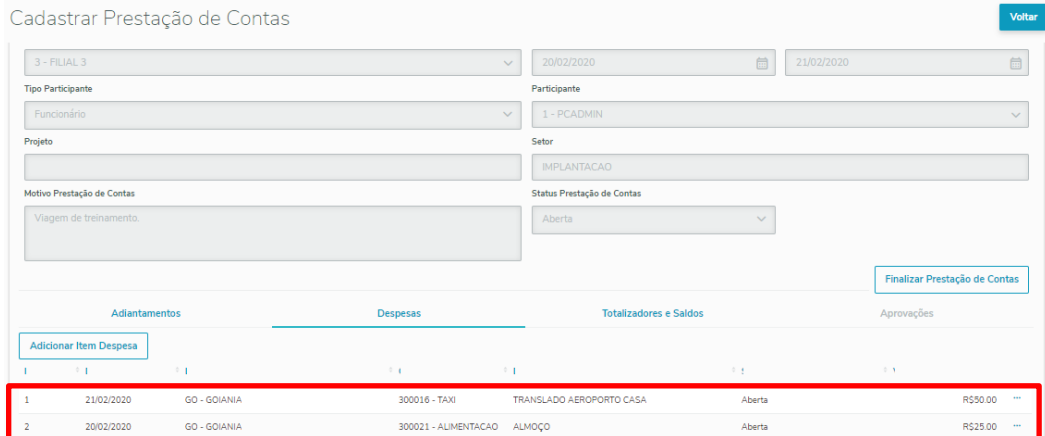

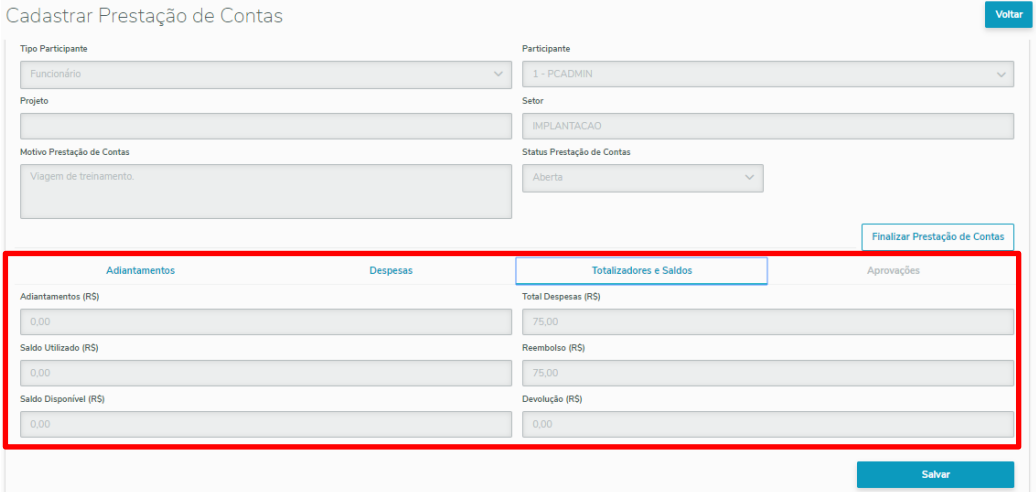

Após realizada toda a inclusão das despesas e os valores estiverem corretos, o usuário poderá efetuar a finalização da prestação de contas, antes desta finalização a prestação de conta ficará com status aberta e o aprovador não poderá realizar a aprovação do item de despesa ou o centro de custo sendo que ao finalizar a prestação será alterado o status da prestação para "Finalizado" e não poderá ser mais editado esta prestação de contas.

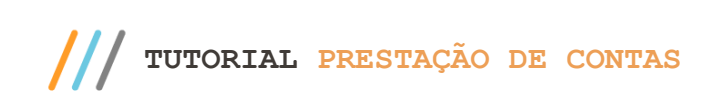

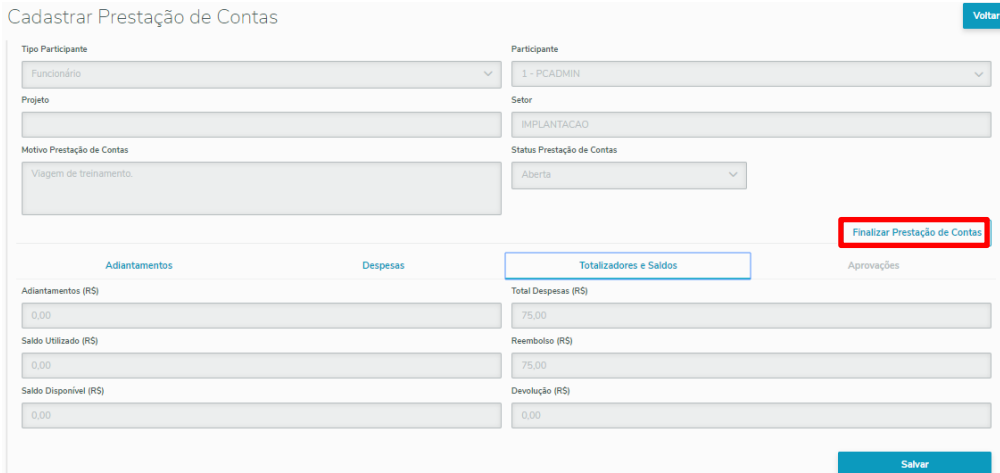

# **7.3 Prestação de Contas vinculando Adiantamento**

Para registrar uma Prestação de Contas vinculando um adiantamento, primeiramente o adiantamento deverá estar no status finalizado e irá seguir a mesma regra de inclusão de prestação de contas sem adiantamento, sendo necessário o preenchimento de todo cabeçalho da prestação primeiro.

Para realização do vínculo do adiantamento basta selecionar o adiantamento na aba adiantamento da prestação de contas, sendo que caso tenha a permissão 11 – Permite selecionar mais de um adiantamento na prestação de contas na rotina 530, o usuário que está lançando a prestação poderá selecionar mais de um adiantamento.

Após realizado a seleção dos adiantamentos e a inclusão de todas as despesas deverá ser realizado a análise na Aba Totalizadores verificando se o total de adiantamentos selecionados é maior que a soma das despesas do funcionário da prestação de contas, caso seja maior o funcionários deverá efetuar a devolução do valor desta diferença em depósito bancário ou seja acertado no caixa da empresa, pois após a aprovação desta prestação de contato sistema irá gerar um lançamento de receita na conta conforme parâmetro 4163 da rotina 132, lembrando que este procedimento só será realizado quando acontecer toda a provação da prestação de contas.

Caso os adiantamentos forem menores que o somatório das despesas ao efetuar a aprovação da prestação de contas irá gerar um contas a pagar para o departamento financeiro na mesma conta do adiantamento de funcionário conforme parâmetro 4164 da rotina 132.

Caso os adiantamentos forem iguais ao valor das despesas lançadas os sistema somente irá gerar registros de contas a pagar já quitados e um registro negativo do valor do adiantamento utilizado.

 $v. 1.0 - Data: 28/02/2020$ 

tação Continuada: A Totvs disponibiliza soluções em treinamento, através de modalidades de ensino que vão de encontro da necessidade específica do cliente, buscando zer seu objetivo na relação de investimento x benefício. São oferecidos cursos presenciais e à distância. Os treinamentos prese de Treinamentos da Totvs ou na empresa do cliente (In Loco). Conheça nossos programas de capacitação continuada, acessando o site www.treinamentopc.com.br

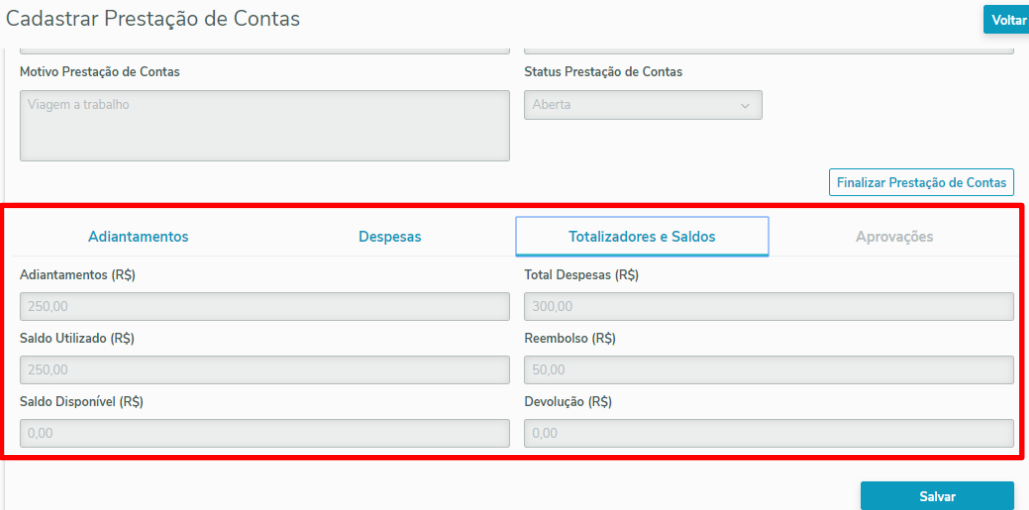

Na inclusão de uma despesa com adiantamentos selecionados será verificado se a despesa lançada está dentro do período de viagem do adiantamento, caso não esteja será permitido o lançamento desta despesa, só que aparecerá em vermelho para o aprovador analisar se está despesa é equivalente ao adiantamento selecionado para prestação de contas.

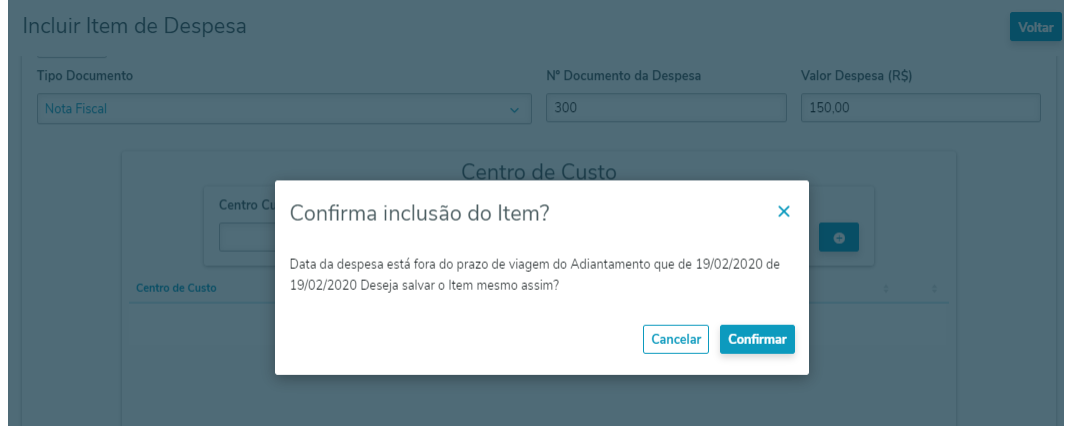

# **7.4 Alteração de Prestação de Contas**

Para efetuar a alteração de uma prestação de contas deverá verificar primeiramente hierarquia de aprovação, delegação de atividade ou se tem permissão 9- Incluir/alterar/excluir prestação de contas de todos os usuários e o status da Prestação de contas deverá estar nos status Aberta ou Rejeitada, caso não esteja nestes dois status, não poderá ser efetuado qualquer alteração.

No caso de status aberta poderá efetuar qualquer alteração da prestação de contas, já no caso de Rejeitada somente poderá efetuar alteração dos itens de despesa que não estejam aprovadas, caso um dos itens estiverem aprovado somente poderá alterar os itens que estiver no status aberta ou rejeitada.

Totvs – v. 1.0 - Data:  $28/02/2020$ 

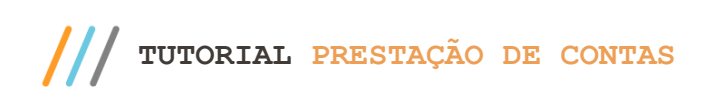

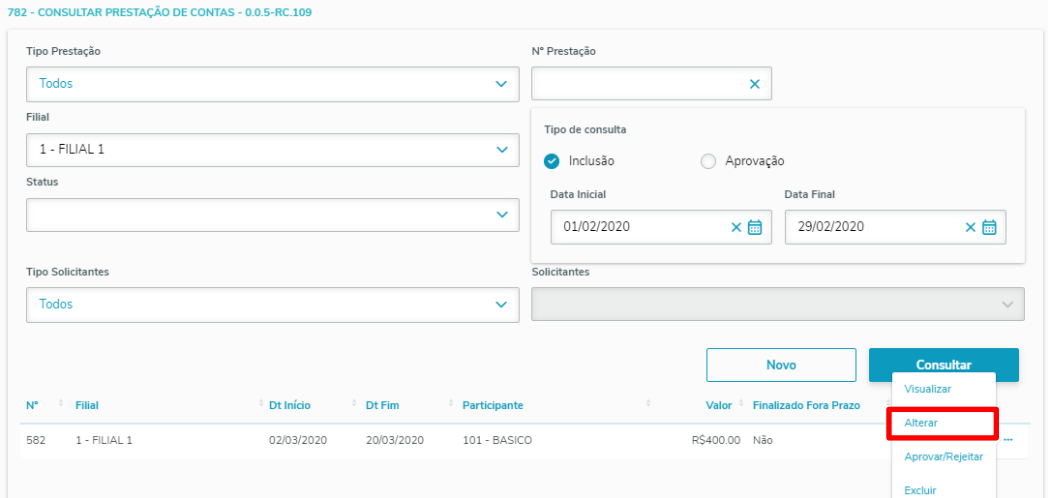

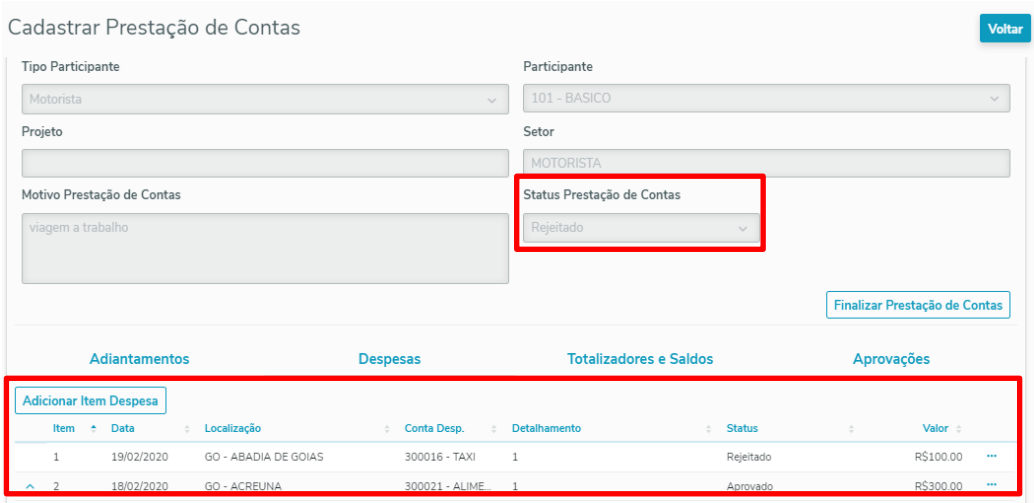

# **7.5 Exclusão de Prestação de Contas**

Para efetuar a exclusão de uma prestação de contas deverá verificar todas as permissões igual no da regra do alterar prestação e não deverá ter nenhuma despesa aprovada e no caso de centro de custo não deverá ter nenhuma aprovação de centro de custo, só poderá efetuar a exclusão de uma prestação de contas no status "Aberta".

# **7.6 Aprovação de Prestação de Contas por Filial / Participante**

Após realizar o registro da prestação de contas e realizar a finalização da prestação de contas irá aparecer para o aprovador realizar o processo de aprovação, rejeição ou cancelamento da despesa, para isso deverá na tela de pesquisa da prestação de contas primeiramente informar a Filial para que possa ser verificada qual o tipo de hierarquia de aprovação a Filial trabalha, caso o usuário tenha a permissão 10- Aprovar/Rejeitar/Cancelar prestação de contas de todos os usuários na rotina 530 não será necessário estas verificações para aprovação, onde em todas ocasiões o aprovador deverá clicar nos três pontos e clicar em Aprovar/Rejeitar.

 $- v. 1.0 - Data: 28/02/2020$ 

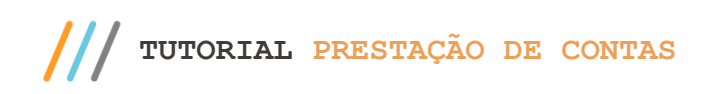

Aprovar Prestação de Contas

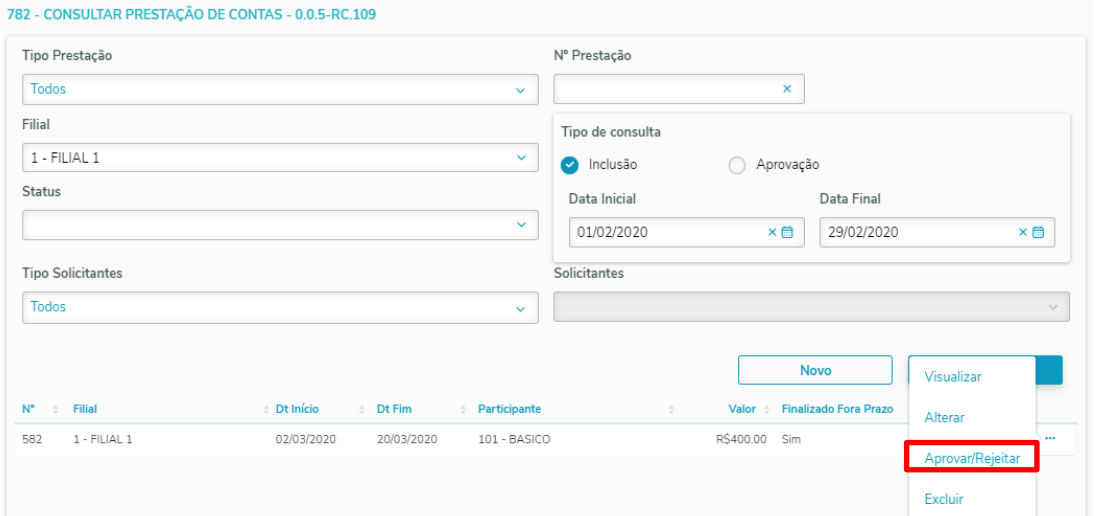

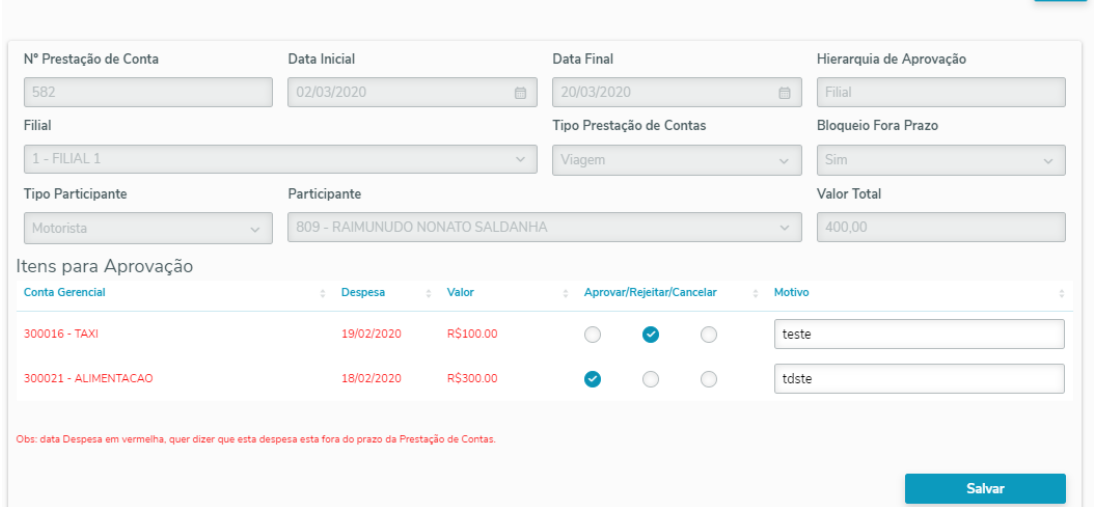

Conforme poderá verificar no caso de aprovação de Filial e Participante será apresentado para o aprovador a despesa e em todos os casos de aprovação seja ela Filial, Participante e Centro de custo, se a despesa estiver fora do prazo de prestação de contas ou a despesa estiver fora do período de viagem do adiantamento, estará na cor vermelha para que o aprovador tenha a ciência deste fato para aprovação.

Para efetuar aprovação da despesa basta clicar no aprovar e informar o motivo da aprovação, caso marque em rejeitar a prestação será rejeitada e voltará para o usuário efetuar alteração e com isso efetuar a finalização novamente da prestação de contas para retornar ao aprovador efetuar uma nova análise, já no caso do aprovador marcar cancelar a despesa será cancelada e não poderá ser mais alterada pelo usuário que realizou o lançamento da despesa.

 $v. 1.0 - Data: 28/02/2020$ 

Após a realização da aprovação de todas as despesas ou o cancelamento de todas as despesas será alterada o status da prestação de contas para "Aprovada" ou "Cancelada" no caso se tiver cancelado todas as despesas, se tiver uma ou mais cancelada e o restante aprovada será alterada para "Aprovada".

# **7.6.1 Aprovação sem vínculo de adiantamento**

Nos casos que não seja selecionado nenhum adiantamento será gerada todas as despesas da prestação de contas em aberto para o pagamento pelo processo financeiro, no caso tenha sido selecionado adiantamento na prestação de contas irá gerar os todas as despesas no contas a pagar quitados, onde será realizada uma verificação conforme totalizadores, sendo que qual valor é maior.

### **7.6.2 Aprovação com valor total de despesa e valor total de adiantamento iguais**

No caso do valor total das despesas serem iguais ao valor dos adiantamentos selecionados o sistema apenas irá gerar os lançamentos quitados das despesas e um valor quitado negativo referente aos adiantamentos selecionados, pois não temos valor de devolução ou reembolso para efetuarmos.

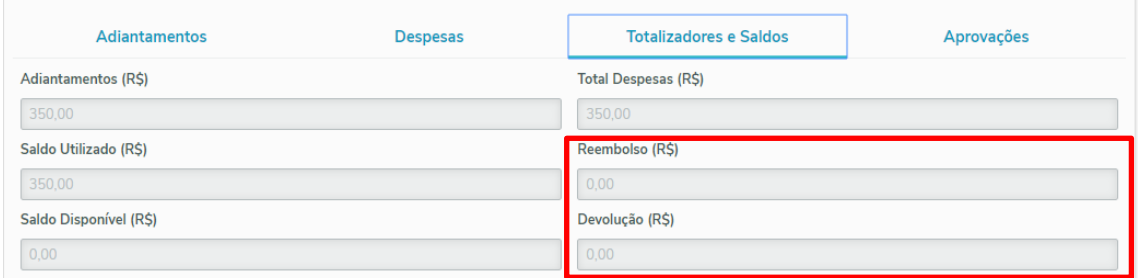

# **7.6.3 Aprovação com valor total de despesa maior que o valor total dos adiantamentos**

No caso das despesas serem maiores que o valor dos adiantamentos selecionados será gerado um título em aberto no valor da diferença na conta de adiantamento conforme parâmetro 4164 da rotina 132.

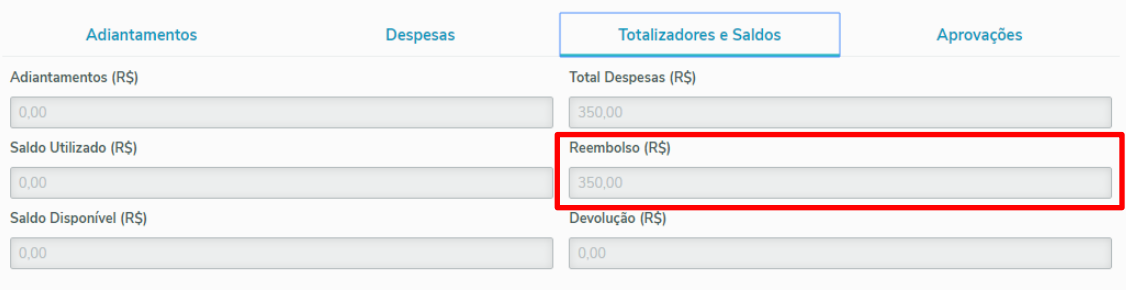

# **7.6.4 Aprovação com valor total de despesa menor que o valor total dos adiantamentos**

No caso dos adiantamentos sejam maiores que as despesas será gerado um valor positivo já quitado na conta de devolução conforme parâmetro 4163 da rotina 132 e também o aprovador será aberta uma nova janela para que o aprovador informe em qual banco ou caixa o usuário da prestação de contas efetuou o depósito ou acerto.

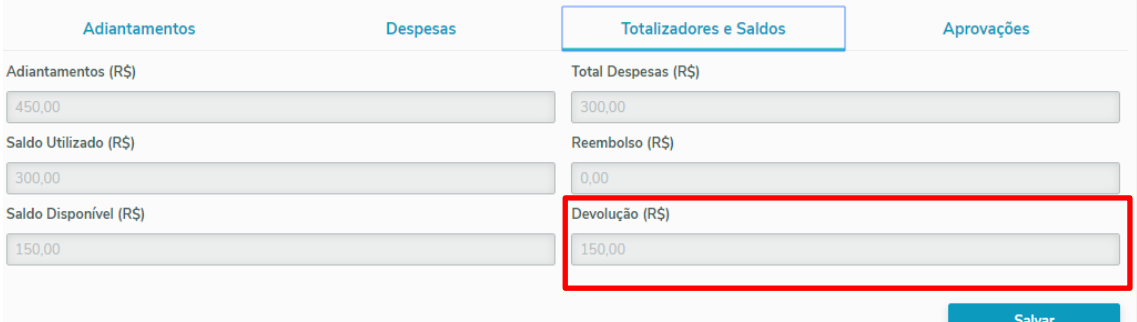

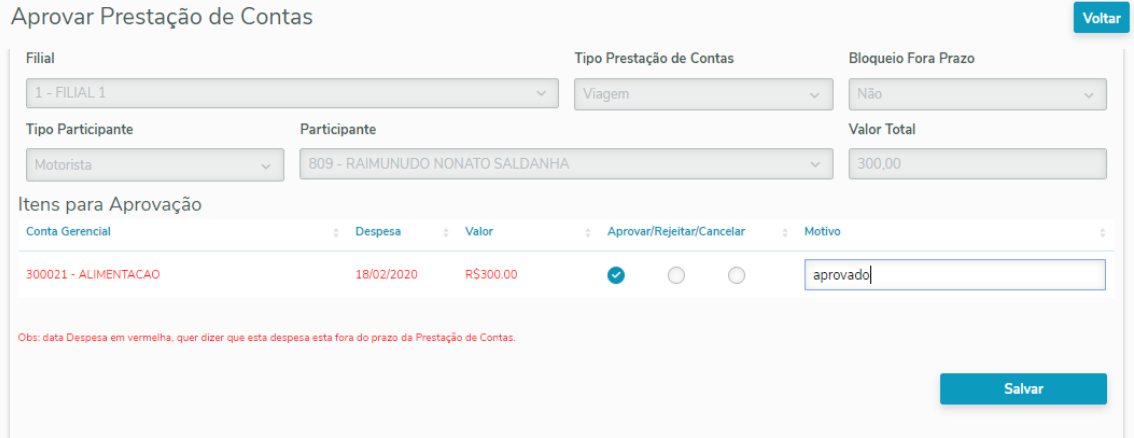

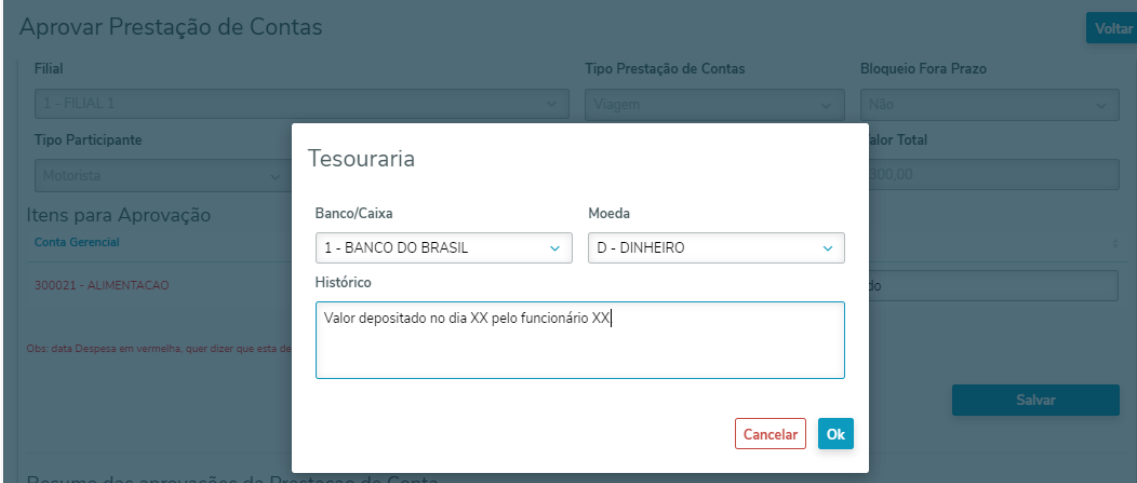

Totvs - v. 1.0 - Data:  $28/02/2020$ 

Observação: Ao selecionar os adiantamentos e finalizar as prestação de contas não aparecerá mais para que seja vinculada novamente este adiantamento a uma prestação de contas.

# **7.7 Aprovação de Prestação de Contas por Centro de Custo**

Conforme poderá verificar no caso de aprovação de Centro de Custo ao invés de ser apresentado para o aprovador a despesa, irá aparecer o rateio desta despesa de centro de custo, então para aprovação de uma despesa só será realizada quando todos os centro de custos desta despesa forem aprovada enquanto todas não forem aprovada o item de despesa não será aprovada e alterado seu status.

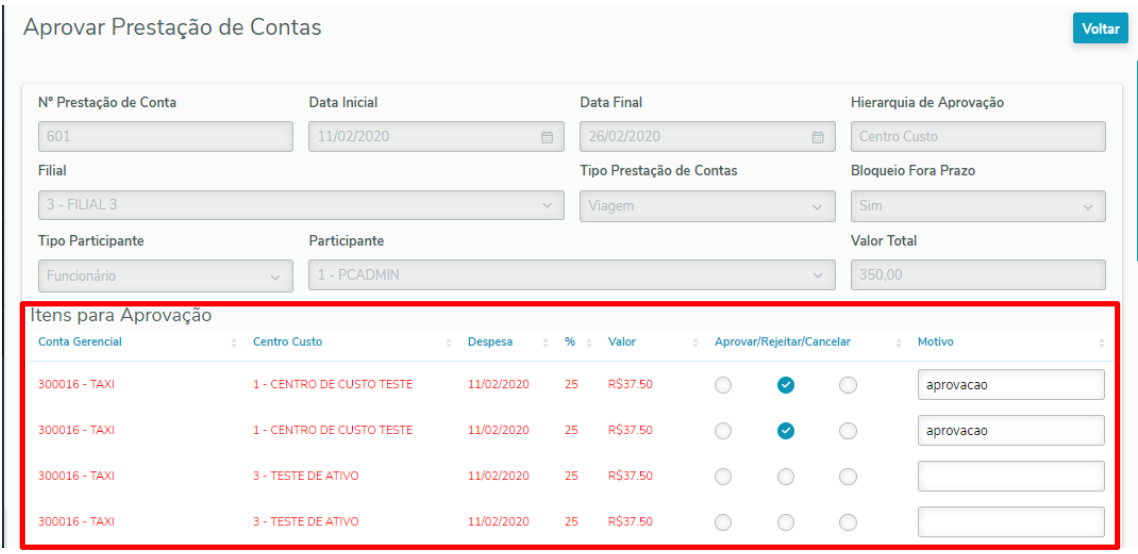

Poderá verificar que uma despesa somente poderá ter vários centro de custo então para o aprovador irá aparecer todos que ele tem hierarquia de aprovação e irá seguir o mesmo processo de aprovação por Filial ou Participante só será aprovada a Prestação de Contas quando todos os itens estiverem aprovados ou cancelado que será alterado o status da Prestação de Contas e entrará no mesmo processo de validação dos totalizadores conforme já foi informado.

#### **7.8 Encerramento da Prestação de Contas**

O encerramento de uma prestação de contas ocorrerá nas seguintes situações abaixo:

Quando a prestação de contas for aprovada e não tiver vínculo de adiantamento, conforme verificamos será gerado as despesas no contas a pagar e somente a prestação de contas terá seu status alterado para "Encerrada" quando todas as despesas forem quitadas pelo processo financeiro.

Quando a prestação de contas for aprovada e o valor total das despesas forem iguais ao valor total dos adiantamentos selecionados a prestação de contas terá seu status alterado para "Encerrada", pois não teremos mais qualquer outro processo pendente.

 $- v. 1.0 - Data: 28/02/2020$ 

Quando a prestação de contas for aprovada e o valor total das depesas maior que os adiantamentos selecionados, conforme verificamos será gerado uma despesa na mesma conta do adiantamento no contas a pagar e somente a prestação de contas terá seu status alterado para "Encerrada" quando este lançamento for quitado pelo processo financeiro.

Quando a prestação de contas for aprovada e o valor total das despesas forem menor que o valor do adiantamento e foi realizado a informação de devolução no caixa/banco na aprovação da prestação de contas a após realizar este lançamento de receita no caixa/banco realizada a prestação de contas terá seu status alterado para "Encerrado" automaticamente.

Mantenha o **WinThor Atualizado**, assim você proporciona o crescimento da sua empresa através de soluções criadas especialmente para o seu negócio!

Estamos à disposição para mais esclarecimentos e sugestões.

**Fale com a Totvs:** [http://www.totvs.com](http://www.totvs.com/) **Central de Relacionamento** - (62) 3003-2111